# Honeywell

# Tuxedo Touch Series Home Automation System

# Installation and Setup Guide

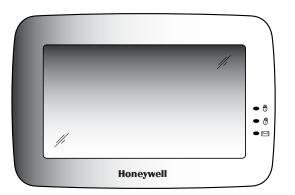

## **Table of Contents**

| About the System                     | 1  |
|--------------------------------------|----|
| Safe Mode                            |    |
| Compatibility                        |    |
| Software Upgrades                    | 2  |
| System Information                   |    |
| Mounting                             | 3  |
| Wiring                               | 4  |
| Specifications:                      | 5  |
| Front Panel LEDs                     | 5  |
| Weather Forecast                     | 5  |
| Navigation Icons                     |    |
| Panel Fault Displays                 | 7  |
| Initial Setup                        |    |
| Programming the Control Panel        | 8  |
| Keypad Initialization                | 8  |
| Language Selection (if applicable)   | 9  |
| Time and Date Setup                  | 9  |
| Night Setup                          | 9  |
| Web Server/Hosting                   | 9  |
| IP Setup                             | 9  |
| Account Setup                        | 10 |
| Setup                                | 11 |
| Brightness and Volume Control        | 11 |
| Display & Audio Setup                | 11 |
| Operating Modes                      | 11 |
| Language Selection (if applicable)   |    |
| Adjust the Screen Timeouts           |    |
| Clean Screen                         | 12 |
| Multi-Media                          | 13 |
| Picture Setup                        |    |
| Camera Setup                         | 14 |
| Video (Audio) Setup                  |    |
| System Setup                         | 16 |
| CS Setup                             |    |
| ECP/RIS Automation Address Selection | 16 |
| Options                              | 17 |
| Operating Modes                      | 17 |
| Screen Security                      |    |
| Code Authority                       | 19 |

## Table of Contents (cont'd)

| Device Events                                              | 19 |
|------------------------------------------------------------|----|
| Panel Configuration                                        | 19 |
| User System Setup                                          | 20 |
| How to Add a User                                          |    |
| How to Add an Existing User to a Second Keypad             |    |
| How to Delete a User                                       |    |
| Time/Date Setup                                            |    |
| Setting Daylight Savings Time                              |    |
| Setting Current Time and Date                              |    |
| Advanced Setup                                             | 23 |
| System Information                                         |    |
| Keypad Reset                                               | 23 |
| Keypad Test                                                | 23 |
| LED Test                                                   | 24 |
| Calibration Test                                           | 24 |
| Z-Wave Test                                                | 24 |
| NIGHT Setup Function                                       | 25 |
| Output Setup Function                                      | 26 |
| Automation                                                 | 27 |
| Enrolling/Adding Z-Wave Devices                            | 27 |
| Enroll/Add a Light, Switch or Outlet Module                | 27 |
| Enroll a Door Lock                                         | 28 |
| Enroll a Honeywell Thermostat                              | 28 |
| Editing Z-Wave Device Names                                | 29 |
| Edit a Device Module Name                                  | 29 |
| Remove/Delete Z-Wave Devices                               | 29 |
| Remove a Light, Outlet, or Switch Module                   | 29 |
| Remove a Door Lock Device                                  | 29 |
| Remove a Honeywell Thermostat                              | 30 |
| Remove All Z-Wave Devices                                  | 30 |
| Abort a Z-Wave Action                                      | 30 |
| Scene Setup                                                |    |
| Create a Room                                              | 33 |
| Secondary Keypad (Controller)                              |    |
| Updating Controllers (Keypads) with New or Removed devices |    |
| Removing a Secondary Controller (Keypad)                   |    |
| Z-Wave Troubleshooting                                     |    |
| Compatible Devices                                         |    |
| Remote Services                                            | 36 |
| Important Notes                                            | 38 |

## About the System

This guide provides information to install and set-up Honeywell's Tuxedo Touch™ Series Home Automation and Security System. The graphical touch-screen keypads are Advanced User Interface (AUI) devices, which combine home automation and home security. Your system may consist of one or more of the following:

- TUXS Keypad (black/silver housing)
- TUXW Keypad (white housing)
- One or more other keypads for system control
- Various sensors for perimeter and interior burglary protection, plus a selected number of strategically placed smoke, carbon monoxide or combustion detectors
- Lighting/output devices.

Note: To the installer, see the "Important Notes" in the Important Notes section of this guide.

#### Remote Services

The Tuxedo Touch™ supports Remote Services for controlling Z-Wave devices and Scenes remotely from an associated Total Connect™ account. Z-Wave devices include lamp modules, dimmer modules, door locks, and thermostats.

Tuxedo [automation] can be controlled from a smart phone, i-Pad $^{TM}$ , Android $^{TM}$  Tablet, Blackberry $^{\otimes}$  or PC using Total Connect.

#### Safe Mode

The keypad contains a Safe Mode of operation. In the rare event that the keypad cannot successfully communicate in its graphic mode with the control panel, the Safe Mode is a backup mode that ensures that you can communicate with your system. In this mode, the keypad operates much like a standard non-graphic keypad so that you can control your system until the problem is corrected.

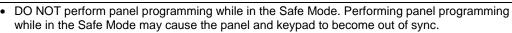

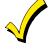

DO NOT use more than several hardwired motion detectors in high traffic locations. The high quantity of signals received by the panel may cause the keypad to enter the Safe Mode. The actual number of installed detectors depends on the amount of traffic and the number of detectors being used. High traffic can cause Safe Mode with as few as three detectors.

#### Compatibility

The below listing identifies the alarm systems that the keypad can interface with, the maximum number of keypads that can be used with each system, and the minimum alarm panel software revision level for compatibility.

**Note:** For SIA installations used with a VISTA-128BPTSIA Control, see the SIA CP-01 Quick Reference Chart, Document # 800-09699 located at: <a href="http://www.security.honeywell.com/hsc/resourses/MyWebTech">http://www.security.honeywell.com/hsc/resourses/MyWebTech</a>.

| Alarm System                            | Maximum Number of Keypads | Minimum Software<br>Revision Level |
|-----------------------------------------|---------------------------|------------------------------------|
| VISTA-15P, VISTA-20P, FA148CP, FA168CPS | 2                         | 3.0                                |
| VISTA-20P, FA168CPS                     | 4                         | 5.0                                |
| * VISTA-21IP                            | 4                         | 1.0                                |

| Alarm System                                             | Maximum Number of Keypads | Minimum Software<br>Revision Level |
|----------------------------------------------------------|---------------------------|------------------------------------|
| VISTA-128BP, VISTA-250BP, FA1660C                        | 3                         | 4.4                                |
| VISTA-128BPEN                                            | 3                         | 7.0                                |
| VISTA-128FBP, VISTA-250FBP, FA1670C, FA1700C             | 3                         | 4.1                                |
| VISTA-128FBPN                                            | 3                         | 5.1                                |
| VISTA-128BPT, VISTA-250BPT,<br>VISTA-128BPTSIA, FA1660CT | 6                         | 10.1                               |

<sup>\*</sup> Not UL Listed

**Note:** Keypad may only be used in the following UL/cUL installations: UL 365, UL609, UL 985, UL1023, UL 1610, CAN/ULC-S303, CAN/ULC-S304, ULC-S545, ULC/ORD-C1023, and ANSI/SIA CP-01-2010.

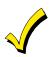

- On all panels except the residential panels, you may obtain the software revision level of the alarm panel by entering the program mode and then entering **#92** on the keypad. This can be done from the Console Mode or a standard alpha keypad, if supplied. The second line of the keypad displays the software revision level (w/out the decimal point).
- The keypad sound suppression feature available in some commercial panels is not compatible with the Tuxedo Touch keypad.
- The 'Voice Chime' feature is a residential control feature only.

Note: If using the maximum number of keypads, an additional auxiliary power supply may be needed.

#### Software Upgrades

Software upgrades may be available for this product. To ensure you have the latest version, check the version in your system, (see System Information below) then log in to MyWebTech and enter **TUXW** in the "Search by" "My Product" field; press **Go**. Click on "Tuxedo Touch software update SBS" and follow the instructions to download the latest upgrade, if necessary. For more information, visit the Tuxedo Toolkit site located at: <a href="http://www.tuxedotouchtoolkit.com/index.html">http://www.tuxedotouchtoolkit.com/index.html</a>.

#### System Information

To view the current software/firmware version installed on your system, do the following:

| ICON | ACTION                                                                                                    | NOTES                                                                        |
|------|----------------------------------------------------------------------------------------------------|------------------------------------------------------------------------------|
|      | <ol> <li>From the "Home" screen, press Setup and the System Setup icon.</li> <li>Press the Advanced Setup icon.</li> <li>Enter your Authorized Code.</li> </ol> | The "Software Version" is displayed in the lower right corner of the screen. |

#### Mounting

This keypad is for indoor use only and should be mounted at a comfortable viewing level. Avoid mounting in areas of high condensation such as bathrooms or in locations where bright light or sunlight shines directly on the screen.

The keypad can be mounted with or without the mounting plate. Use the center securing screw for European installations.

#### Mounting with mounting plate:

- 1. Select a mounting location.
- 2. Detach the mounting plate by sliding downward.
- Use the mounting plate to mark the location of the mounting holes on the mounting surface and check for level.
- Locate the mounting plate over the mounting surface such that the wire/cable access openings are aligned while passing the wires/cable through the case back.

#### \*\*Go to "Wiring" (next page) and complete wiring\*\*

- 5. Secure the mounting plate to mounting surface using 4 screws (supplied).
- 6. Slide keypad onto mounting plate.

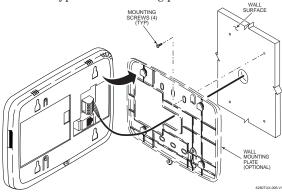

#### Mounting without mounting plate:

- 1. Select a mounting location.
- 2. Detach the mounting plate by sliding downward and discard.
- 3. Use the template (provided in the carton) to mark the location of the mounting screws and the cutout for the keypad assembly on the mounting location. Check for level.
- 4. Install 4 screws (supplied) in the mounting surface leaving screw heads 1/8" above the mounting surface.
- 5. Locate the case back over the mounting surface such that the opening is aligned with the wire/cable access opening on the mounting surface while passing the wires/cable through the opening in the case back.

#### \*\*Go to "Wiring" (next page) and complete wiring\*\*

6. Mount keypad by sliding onto the screw heads.

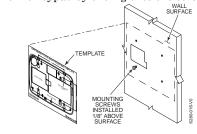

## Mounting (European Installations) using a center securing screw:

- 1. Detach case front by removing the two bottom screws. Gently pull up using a screwdriver if necessary and pry apart. Lift off cover.
- 2. Mount the keypad in its final location, (select a mounting procedure above) install center securing screw (supplied) and tighten to mounting surface.
- 3. Replace the case front and secure using the two bottom screws.

Uı

The European mounting procedure has not been evaluated by UL.

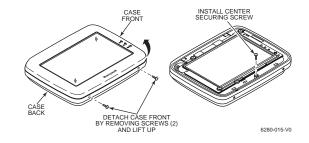

#### Wiring

Connect the Tuxedo Touch in parallel with keypads and other peripheral devices using the keypad data (ECP) bus.

- If the Tuxedo Touch is used as the primary system keypad, maximum wire run length is 150 feet.
- If more than one keypad is wired to one run, then the maximum lengths must be divided by the number of keypads on the run. (e.g., the maximum length is 75 feet if two keypads are wired on a #22 gauge run).

| Wire Gauge: | Length   |
|-------------|----------|
| #22 gauge   | 150 feet |
| #20 gauge   | 240 feet |
| #18 gauge   | 350 feet |
| #16 gauge   | 550 feet |

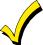

The Keypad draws up to 340mA for 9.6VDC, 260mA for 12VDC, 240mA for 13.8VDC. If you power the keypad from your panel's Aux Power output, check your panel's Installation and Setup Guide and verify that this device and others do not exceed your panel's Aux Power output capability. If it does, a supplementary power supply is needed.

Connect the wires to the keypad terminal block as shown below.

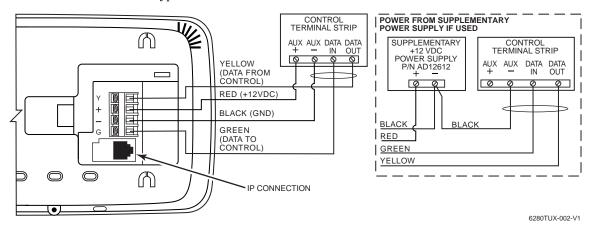

**IMPORTANT:** When the keypad is powered from an auxiliary power supply, always apply power to the control panel <u>first</u> and then the keypad. Failure to observe this sequence results in improper operation of the keypad and may result in an ECP Error indication.

Supplementary external power supply must be Listed to UL 603 for UL installations, CAN/ULC-S318 for cUL installations, and capable of providing the required backup power.

**Installer Note:** The Tuxedo Touch Screen has been calibrated at the factory. Ignore the "CALIBRATE" button that appears on the "Options" screen after initial ECP setup. If the screen should require recalibration, the end user may do so via the "Keypad Test" screen. See the "Diagnostic Tests" section for instructions.

#### **Specifications:**

| Mechanical Specifications:                             |                             |         |       |         |
|--------------------------------------------------------|-----------------------------|---------|-------|---------|
| Width: 8.23 inches (209.04mm)                          |                             |         |       |         |
| Height: 5.59 inches (141.99mm)                         |                             |         |       |         |
| Depth:1.13 inches (28.70mm)                            |                             |         |       |         |
| Electrical Specifications:                             |                             | 9.6VDC  | 12VDC | 13.8VDC |
| Backlight OFF, Sound OFF, LAN C                        | N, Cat 5/6 connected to:    | 170mA   | 140mA | 125mA   |
| Backlight ON, Sound OFF, LAN ON, Cat 5/6 connected to: |                             | 280mA   | 225mA | 200mA   |
| Backlight ON, Sound ON, LAN ON, Cat 5/6 connected to:  |                             | 340mA   | 260mA | 240mA   |
| Operating Environment:                                 |                             |         |       |         |
| Humidity                                               | 93% RH, non- condensing     | g       |       |         |
| Temperature:                                           |                             |         |       |         |
| Operating                                              | 14° F to 131° F / -10° C to | 55° C   |       |         |
|                                                        | (UL tested 32°-120°F / 0 t  | o 49°C) |       |         |
| Shipping / Storage                                     | -40° F to 158° F / -40°C to | 70°C    |       |         |

#### Front Panel LEDs

The Tuxedo Touch Keypad has three LEDs as follows:

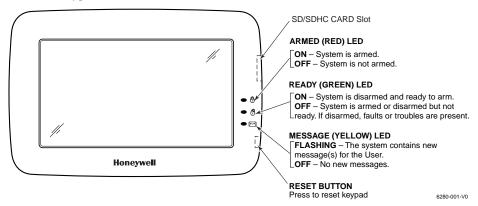

**NOTE:** If the Screen Blackout feature (\*EN50131 Display) is enabled (see below) the keypad returns to the "Home" screen and the "Armed" and "Ready" status LEDs turn OFF after 30 seconds. The keypad will remain in this state until a valid user code is entered.

\*The EN50131 Display compliance feature is a European Standard designed to prevent unauthorized users from knowing the status of the Security System.

#### **Weather Forecast**

The Weather forecast is displayed on the "Home" screen. To set the weather forecast for a specific location, press on the "Weather" feature. Select **USA**, **Canada** or **Others**. Select **Zip Code** or **Postal Code** and enter the information on the data entry keyboard or press **Country/City** and select from the drop down list. Weather conditions for that location are displayed.

**Note:** The Weather Feature option must be enabled to operate. From the Home screen, press **Setup**  $\rightarrow$  **System Setup**  $\rightarrow$  **CS Setup**  $\rightarrow$  **Options.** Select the Weather Forecast option to turn this feature on or off; press **Apply**.

## **Navigation Icons**

To aid in the navigation through the Tuxedo Touch screens, a set of user-friendly icons has been provided. The appearance and function are described below.

| ICON     | ICON TITLE                     | FUNCTION                                                                                                    |
|----------|--------------------------------|----------------------------------------------------------------------------------------------------|
| io       | "Product /<br>Training Videos" | Accesses Product Introduction and Training Videos.                                                                                                    |
|          | "Message"                      | Record and retrieve Voice Messages.                                                                                                    |
|          | "Automation"                   | Accesses the Z-Wave setup, Scene setup, and Room setup screens.                                                                                                    |
|          | "Security"                     | Accesses the "Security" screen.                                                                                                    |
|          | "Home"                         | Returns you to the "Home" screen.                                                                                                    |
| 4        | "Back"                         | Reverts to the last screen viewed.                                                                                                    |
| <u>.</u> | "Panic"                        | Displays Emergency functions (as programmed by the installer). See programming the Control Panel note.  Note: This icon is displayed and active on all screens except while in the Clean Screen mode, during an LCD Display test in <i>Diagnostics</i> , and from the Video and Camera screen. |
| Ž        | "Control Panel<br>Message"     | This icon alerts the user to a Control Panel Message.                                                                                                    |
|          | "Setup"                        | Accesses the Setup menus.                                                                                                    |
|          | "Multi-Media"                  | Accesses the Message, Camera, Picture and Video feature.                                                                                                    |
| -        | "Video"                        | Allows user to play video files.                                                                                                    |
|          | "Picture"                      | Allows user to display personal photos in a slide show format.                                                                                                    |
|          | "Voice Status"                 | Allows user to hear system status.                                                                                                    |

| ICON             | ICON TITLE      | FUNCTION                                                         |
|------------------|-----------------|------------------------------------------------------------------|
|                  | "Minimize Home" | Minimizes the Home screen icons when viewing wallpaper displays. |
| <b>←</b> ••• ••• | "Maximize Home" | Maximizes the Home screen icons when viewing wallpaper displays. |

## **Panel Fault Displays**

The "Security" screen displays an Icon(s) if a panel fault(s) occurs. The following Icons(s) may be shown as applicable to your system:

| ICON          | MEANING                                                                                                    |
|---------------|----------------------------------------------------------------------------------------------------|
| ***           | AC Loss – The system is not receiving AC power.                                                                                     |
|               | Bell Failure – The system bell or siren has a problem.  Note: This Icon is displayed when interfacing with residential panels only. |
|               | Expander Failure – The system has a failure in an expansion module.                                                                 |
|               | Low Battery – The system battery, that powers the system during an AC power loss, is low.                                           |
|               | LRR Supervision Failure – The Communication Device used to communicate with the central station has a supervision failure.          |
| 7             | Max Attempts Exceeded – The system has exceeded the maximum attempts to communicate with the Central Station.                       |
|               | Pager Failure – The system cannot communicate with an assigned pager.                                                               |
| 9             | Telco-1 Cut – The system is not able to communicate with the central monitoring station over the primary phone line.                |
| 2             | Telco-2 Cut – The system is not able to communicate with the central monitoring station over the secondary phone line.              |
| ((o))<br>  ** | Wireless Failure – The system is not able to communicate with its wireless devices.                                                 |

**Note:** If multiple faults exist, press the **More Choices** icon and then the **Show Zones** icon to view and scroll through the complete list of faults.

## Initial Setup

#### **Programming the Control Panel**

The keypad is not fully operational unless its address in the control panel has been enabled (set as an alpha console) AUI type device, and assigned to a partition (where applicable). For a list of alarm systems that the keypad can interface with, refer to the "Compatibility Table" in Section 1 of this document for the quantity of keypads that may be used and the required control panel software revision level.

We recommend that you use either a standard alpha keypad or the keypad in Console Emulation Mode when programming the control panel. When in the Console Mode, the keypad emulates an alpha keypad and the programming of the panel is performed following the procedures provided in your panel's Installation and Setup Guide.

Note: When programming your control panel, if you change the zone types for your emergency zones you may disable the emergency buttons in the keypad. The emergency buttons in the keypad are active for zone types 06 (Silent Panic Button), and 07 (Panic Button), 08 (Medical Button), and 09 (Fire Button). Additionally, the Medical button is also compatible with a zone type 15 (24-Hour Medical) for panels that contain this zone type.

#### On residential control panels (VISTA-20P or equivalent):

Up to four keypads may be used (addresses 1, 2, 5 and 6). Addresses 1 and 2 (in field \*189) are enabled by default. If the defaults have been changed, enable these addresses (in field \*189) using an alphakeypad and the Data Field Programming procedures located in the panel Installation and Setup Guide.

#### On commercial control panels (VISTA-128BP, VISTA-128FBP, or equivalent):

Addresses 1-2, and 3-30 may be used for older controls under Rev. 10 supporting 3 AUI's, see \*Important Note below. Addresses 1-30 may be used for commercial Turbo controls supporting 6 AUI's. These addresses in the control panel are normally not defaulted for AUI type devices. To enable the addresses you are using for keypads, use an alpha-keypad and follow the procedures for "Device Programming" in your control panel "Programming Guide."

\*Important Note: If multiple keypads are being used, they must be set to addresses 1, 2, and X (where X equals any address from 3 through 30). Only one AUI type device may be assigned to an address from 3 through 30 on commercial control panels.

The Keypad should not be assigned as a Master Console. If the keypad is assigned as a Master Console, partitions must be controlled from the Partition screen or using the Console Emulation Mode.

#### **Keypad Initialization**

When initially powered, the screen displays the boot sequence and the "Set ECP Address/RIS (Remote Interactive Services) Automation Address Selection" screen is displayed.

If the system is incorporating only one keypad, leave the address set to 1 and press Apply. The bootup process continues until completion. If there are to be additional keypads in the system, after enabling addresses in the control panel using an alpha-keypad, power-up each keypad one at a time, and set its address to one of the addresses you enabled in the control panel.

If using Remote Services, set the RIS Automation Address to the appropriate RIS address for using Total Connect. Refer to the Control Panel Installation Instructions for additional information.

Note: The Tuxedo ECP address (1-30) is defaulted to 1; the RIS address (1-30) is defaulted to 25. This screen can also be accessed by pressing the following icons:

Setup > System Setup > CS Setup > ECP Address.

#### Initial Setup (cont'd)

#### Language Selection (if applicable)

After initial ECP selection is set, the "Languages" menu is displayed allowing you to select from four languages (English, French Canadian, Latin American Spanish, or Latin American Portuguese) with the default being English. See *Setup* section for further information.

#### Time and Date Setup

If not already set from the control panel, set the current time and date. Refer to *Time/Date Setup*.

#### **Night Setup**

The Keypad is defaulted to arm the system in the STAY INSTANT mode when arming the system using the NIGHT icon. Select the arming mode to be activated when the NIGHT icon is pressed on the "Arming" screen, refer to the "Night Setup" section.

#### Web Server/Hosting

The Tuxedo Touch Keypad offers web-hosting capability allowing you to access your Security and Home Automation System via any web enabled device. The Tuxedo Touch Keypad IP Address is used on a standard web browser to control user functions such as, Security, Z-Wave operation and camera viewing.

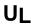

Web Server/Hosting is not Listed for use in UL installations. Remote Arming/Disarming/Programming is not to be used in UL Listed Installations.

#### **IP Setup**

Follow the steps below to control your local Z-Wave devices via your PC, Smart Phone or Tablet. Automatic IP Addresses

In most cases, IP addresses are assigned 'automatically' (*Automatic IP Address*). The IP Address is displayed in the lower left-hand corner on the Tuxedo Touch Keypad "Home" screen.

To access "IP Setup", from the "Home" screen, do the following:

| ACTION                                                                                                    | NOTES                                                                 |
|----------------------------------------------------------------------------------------------------|-----------------------------------------------------------------------|
| 1. Connect an Ethernet cable to the back of the Tuxedo Touch Keypad and connect the opposite end to the Ethernet Port of an existing "powered-up" router.  2. At the Tuxedo Touch keypad:  a) Press the Setup icon.  b) Press the IP Setup icon. The "IP Setup" screen displays the IP Address and Default Gateway Address of the router.  c) Press the Refresh button; the IP information will automatically update. This may take up to 60 secs.  If the IP Address is not displayed, go to the "Fixed IP Addresses" section below.  3. Press Apply; the keypad saves the information and resets.  Enter the IP Address displayed on the keypad into a PC, Smart Phone or Tablet Browser. | After proper setup, the IP Address is displayed on the "Home" screen. |

## Initial Setup (cont'd)

#### Fixed IP Addresses

If the IP Address is not displayed in the lower left-hand corner on the Tuxedo Touch Keypad "Home" screen, you may require a "Static" (Fixed) IP Address that can be found by accessing your router. Refer to your router instructions for further information and then do the following:

| ICON | ACTION                                                                                                    | NOTES                                                                                                    |
|------|----------------------------------------------------------------------------------------------------|----------------------------------------------------------------------------------------------------|
|      | 1. At the Tuxedo Touch Keypad: a) Press the Setup icon and then press the IP Setup icon; the "IP Setup" screen is displayed. b) Press the button next to Obtain an IP address automatically to de-select. c) Enter the "IP Address" by pressing the first set of 3 zeros ("000") on the screen, and enter the first three numbers of the IP address on the "Data Entry Keyboard". Repeat this step until the complete address has been entered and | Use the Data Entry Keyboard to enter the required information.  Use the Shift key for capital letters  Use the BS (Backspace) key to make corrections.  Press OK  A pop-up window displays the message: Settings Changed! Remember new settings? Select Yes to save the settings. |
|      | press <b>Apply</b> .                                                                                                    | Select <b>No</b> to cancel.                                                                                                    |
|      | 2. At your PC, Smart Phone or Tablet                                                                                                    |                                                                                                    |
|      | Browser:                                                                                                    |                                                                                                    |
|      | a) Enter your IP Address.                                                                                                    |                                                                                                    |

#### Account Setup

Account setup provides a browser log-on page for each user (for higher security) when viewing from a web enabled device or PC on a different sub-net. To set up a user account, do the following:

| ICON | ACTION                                                                                                    | NOTES                                                                                                    |
|------|----------------------------------------------------------------------------------------------------|----------------------------------------------------------------------------------------------------|
|      | To set up a User Account:  1. Press the Account Setup button.  2. If required, highlight the User Name/Password fields on the screen and enter the data for each on the "Data Entry Keyboard"; press OK.  4. Press the Save icon. The new user is displayed on the screen.  5. Press Apply.  6. To delete a user, press the Delete button next to that user's information. | Note: Account Setup allows you to add up to 5 users.  Use the Data Entry Keyboard to enter the required information.  Use the Shift key for capital letters  Use the BS (Backspace) key to make corrections.  Press OK  Press OK  Press abc/@#\$ to switch between letters and symbols.  A pop-up window displays the message: Settings Changed! Remember new settings? Select Yes to save the settings. Select No to cancel. |

#### Setup

You may access **Brightness and Volume**, **Display & Audio Setup**, **System Setup** and **IP Setup** from the "Setup" screen.

#### **Brightness and Volume Control**

From the "Home" screen, access the "Setup" screen as follows:

| ICON | ACTION                                                                                                    | NOTES                                                                                                    |
|------|----------------------------------------------------------------------------------------------------|----------------------------------------------------------------------------------------------------|
|      | <ol> <li>From the Home screen, press the Setup icon.</li> <li>Slide the Brightness/Volume slide bar up or down to change settings.</li> <li>Yes saves the change. No discards the change.</li> </ol> | If changes are made, when you exit a "Settings Changed!" pop-up window is displayed asking "Remember New Settings?" |

#### **Display & Audio Setup**

You may access Operating Modes, Backlight Off After Time, To Homepage After Time, Auto Slideshow After Time, Language Selection, and Clean Screen from Display & Audio Setup. Operating Modes

Operating modes provides access to Chime Mode, Voice Mode, and Voice Chime.

- Chime Mode Keypad chimes whenever a door or window is open.
- Voice Mode Keypad voice annunciates whenever a change in system status occurs such as Armed, Disarmed, or Alarms.
- Voice Chime The chime mode and voice mode are in effect. The chime beeps followed by voice annunciation.

From the Home screen, press the "Setup" icon, and do the following:

| ICON     | ACTION                                             | NOTES                                                                                            |
|----------|----------------------------------------------------|--------------------------------------------------------------------------------------------------|
| 2/       | 1. Press the <b>Disp &amp; Audio Setup</b> icon.   | If the Chime Mode and Voice Mode are both                                                        |
|          | 2. Enter your Authorized Code, if required.        | selected, the Voice Chime is automatically selected. When the keypad exits the "Operating Modes" |
|          |                                                    | screen, your selection is saved.                                                                 |
|          | 3. Select Chime Mode or Voice Mode to turn         | It may take a few seconds for the Chime Mode to                                                  |
|          | the mode on or off.                                | take effect.                                                                                     |
| <b>4</b> | 4. Press the <b>HOME</b> or <b>BACK</b> icon after |                                                                                                  |
|          | making your selection.                             |                                                                                                  |

#### Language Selection (if applicable)

The Tuxedo Touch has the functionality to display four different languages including multi-lingual web page display. Select from English, French Canadian, Latin American Spanish and Latin American Portuguese. From the Home screen, press the "Setup" icon, and do the following:

| I | ICON | ACTION                                                                                                    | NOTES                                                                                                    |
|---|------|----------------------------------------------------------------------------------------------------|----------------------------------------------------------------------------------------------------|
|   |      | <ol> <li>Press the <b>Display &amp; Audio Setup</b> icon.</li> <li>Enter your Authorized Code, if required.</li> <li>Select a Language.</li> </ol> | Once the language is selected, the keypad reverts back to the "Home" screen with the selected language applied. |

Note: If using a Z-Wave thermostat with Celsius as your degree preference, the temperature can be adjusted by 0.5 degree increments.

#### Adjust the Screen Timeouts

When the keypad is left idle, it automatically:

- Turns the "Backlight Off After" the selected backlight off time has expired (unless "Never" is selected).
- returns to the "Home" screen after the selected "To Homepage After" time has expired (unless "Never" option is selected), and
- if enabled, the "Auto Slideshow After Time" begins the slide show.

To select the desired screen timeouts, do the following:

| ICON       | ACTION                                                                                                    | NOTES                                                                                                    |
|------------|----------------------------------------------------------------------------------------------------|----------------------------------------------------------------------------------------------------|
| <b>9</b> % | <ol> <li>From the "Home" screen, press the Setup icon.</li> <li>Press the Display &amp; Audio Setup icon.</li> <li>Enter your Authorized Code.</li> <li>Press the desired selection from the drop-down list displaying the time period for each option.</li> <li>Press the Back icon.</li> <li>Yes saves the change. No discards the change.</li> </ol> | If changes are made, when you exit a "Settings Changed!" pop-up window is displayed asking "Remember New Settings?" Settings include:  • Backlight Off After X time  • Return To Homepage After X time  • Auto Slideshow After X time.  Notes  • The "To Homepage After" Time option is only available if the Screen Blackout (EN50131 Display) option is not enabled by the installer.  • When in EN50131 mode, "Auto Slideshow After" is preset to "1" minute and can not be changed. |

#### Clean Screen

With the exception of normal cleaning, the keypad is maintenance free.

Press the "Display and Audio" icon, and do the following:

| ICON | ACTION                                                                                                    | NOTES                                                                                                    |
|------|----------------------------------------------------------------------------------------------------|----------------------------------------------------------------------------------------------------|
|      | 1. Press the CLEAN SCREEN icon. A pop-up window displays "Touch Screen has been disabled so that you may wipe the screen clean. Please use a damp, soft cloth. DO NOT use any liquids, sprays, or ammonia-based cleansers. Press CONTINUE to disable touchscreen."  *Panics cannot be initiated during this process* 2. Press Cancel to exit. | When the "Continue" icon is pressed the message "Touch Screen Disabled for =30 Seconds" is displayed. During these 30 seconds the touch screen should be wiped clean of fingerprints using a mild soap solution and a soft cloth. When the counter reaches zero, the window automatically closes and the touch screen is active. |

**IMPORTANT:** Do not use an abrasive cleaning agent or abrasive cloth when cleaning the keypad or damage to the touch screen may occur.

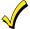

The **Emergency** screen cannot be accessed while running in the clean screen mode.

## Multi-Media

This feature allows you to access voice messages, play video files, display personal photos in a slide show format, and view up to four cameras at one time from your keypad.

UL

Multi-Media functionality is supplementary only and has not been evaluated by UL.

#### Picture Setup

The Picture feature allows the user to display up to 1000 personal photos on the touch-screen and can be accessed from the Home screen by pressing the Picture icon, or access this feature as follows:

|               | ou mom m                                                                                                    |                                                                                    | access tills leatu                                                                                                    |                                                                                                    |                                                                                                    |                                                                                                    |               |               |
|---------------|----------------------------------------------------------------------------------------------------|------------------------------------------------------------------------------------|----------------------------------------------------------------------------------------------------|----------------------------------------------------------------------------------------------------|----------------------------------------------------------------------------------------------------|----------------------------------------------------------------------------------------------------|---------------|---------------|
| ICON          |                                                                                                    | ı                                                                                  | ACTION                                                                                                    |                                                                                                    |                                                                                                    |                                                                                                    | NO            | ΓES           |
|               | (with sto 2. Press th Picture i 3. Select t (Standar pressing 4. Press th interval photo be 20 secon 5. To add a image f icon. Th check m 6. To remo the imag To set a pi 1. Use the to be dis 2. Press th | he type of ved, Horizon the <b>Transi</b> ee <b>Slide Del</b> that you wing viewed | e files) firs dia icon an viewing tr tal, Vertice tion arrow ay arrow ant to allo choose fi the slide t and pres opears on rs next to ge from the ss the Des allpaper: o highlight he keypace oper icon | Presented Story NO Min Story Wal Presented Story Wal Presented Story Wal Presented Story Wal Presented Story No Min Story Wal Presented Story No Min Story Wal Presented Story No Min Story Wal Presented Story No Min Story Wal Presented Story No Min Story Wal Presented Story No Min Story Wal Presented Story No Min Story No Min Sto | To exit slide show a keypad operation, p screen. The first image is di stored images appe When an image is le Picture Setup functi (play, previous, nex wallpaper). The setup functi directory. The setup function is the top open directories are dimages. The current free on the "Home" of the "Home" of the image of the minimize Home icon to the een icons and to have allpaper. | t any time and resume ress anywhere on the splayed and a list of ars on the screen. Soding, no other on can be performed to add or set of move up one level in to view larger images a select from the list of button to clear all at slide show rotation. |               |               |
| Picture       | Icons                                                                                                    |                                                                                    |                                                                                                    |                                                                                                    |                                                                                                    |                                                                                                    |               |               |
| Play<br>Image | Previous Image                                                                                                    | Next<br>Image                                                                      | Add<br>Image                                                                                                    | Deselect<br>Image                                                                                                    | Set<br>Wallpap                                                                                                    | er                                                                                                    | Minimize Home | Maximize Home |

## Multi-Media (cont'd)

#### Camera Setup

The Camera feature allows you to enroll cameras and view up to four cameras at one time using the quadrant view feature. If using existing (mounted) cameras, go to Step 4 below. If this is a first time setup, you will need to Scan/Configure the cameras prior to mounting and then follow the steps below. **IMPORTANT:** Use the web browser to view cameras for non-security purposes only. Camera streams viewed from the web browser can stop without indication due to network connection issues.

| ICON                   |                                                 | ACTIO             |           | ac to netwo | NOT        |        |                                                                                              |                                      |              |                 |      |
|------------------------|-------------------------------------------------|-------------------|-----------|-------------|------------|--------|----------------------------------------------------------------------------------------------|--------------------------------------|--------------|-----------------|------|
|                        | 1.Connect                                       | an Ethe           | ernet ca  | ble to th   | ne back o  | f the  | Notes:                                                                                       |                                      |              |                 |      |
|                        | camera                                          | (LAN); c          | connect   | the oppo    | osite end  | to     |                                                                                              | me® media p                          | layer mus    | t be installed  | d on |
|                        |                                                 |                   |           |             | sting rou  |        | your PC                                                                                      |                                      | harddha f    | · ( /F (        |      |
|                        | 2. Apply p                                      |                   |           |             |            |        |                                                                                              | resolution s<br>ond) or lowe         |              | tps (5 fram     | ies  |
|                        | seconds                                         |                   |           |             |            |        |                                                                                              | viewing is n                         |              | ihle if usina   |      |
| V                      | 3. Press th                                     |                   | -         | -           |            | s (or  |                                                                                              | veb browser.                         |              | ibic ii doirig  |      |
|                        |                                                 |                   |           |             | "Home"     | .5 (01 |                                                                                              | ible cameras                         |              | PCAM-PT,        |      |
|                        | _                                               |                   |           |             | era Setu   | ıb     |                                                                                              | WO and iPC                           |              |                 |      |
|                        |                                                 |                   |           |             | is displa  |        |                                                                                              | e older versi                        |              |                 |      |
|                        |                                                 |                   |           |             | e camera   |        |                                                                                              | a firmware up                        | ograde; se   | e separate      |      |
|                        | 4. Press th                                     |                   |           |             |            |        | instructions                                                                                 | ta Entry Key                         | hoard to a   | nter the        |      |
|                        |                                                 |                   |           |             | or Camer   |        | required inf                                                                                 |                                      | board to e   | inter the       |      |
|                        | Please W                                        |                   | ays, o    | unning .    | or ourner  | u      |                                                                                              | Shift key fo                         | r capital le | tters           |      |
|                        | 5. Press th                                     |                   | con (if t | he came     | era infor  | mation | 11 0                                                                                         | BS (Backsp                           |              |                 |      |
| -                      |                                                 |                   |           |             | to manua   |        | correction                                                                                   |                                      |              |                 |      |
|                        | enter in                                        |                   |           | amcu),      | w manu     | ally   | Press OK.                                                                                    |                                      |              |                 |      |
|                        | 6. To edit of                                   |                   |           | tion his    | ahliaht tl | he     | On the 'Add Camera' screen enter (Name, User,                                                |                                      |              |                 |      |
|                        | camera                                          |                   |           |             |            | iic    | RTSP Path, Resolution, Frame Rate, Address,                                                  |                                      |              |                 |      |
|                        |                                                 |                   | -         |             | he requi   | rod    | Password, RTSP Port, HTTP Port) if known. On the 'Camera Configuration' screen enter the     |                                      |              |                 |      |
|                        | informat                                        |                   | ieiu aiic | i enter t   | ne requi   | 1eu    | appropriate information: (Name, Model, User,                                                 |                                      |              |                 |      |
|                        | a) To retri                                     |                   | ora cott  | inge an     | d connoct  | t to   | RTSP Path, Resolution, Frame Rate, Address,                                                  |                                      |              |                 |      |
| <b>*</b>               | the came                                        |                   |           |             |            | 0      | Password, RTSP Port, HTTP Port) if known.                                                    |                                      |              |                 |      |
|                        | b) Press th                                     |                   |           |             |            | 10     | Enter the appropriate Wireless Settings: SSID,                                               |                                      |              |                 |      |
| (10)                   | · ·                                             |                   |           |             | activate   |        | Network Type, Channel No., Security System,<br>Authentication Type, WEP Encrypt, Pass Phrase |                                      |              |                 |      |
| •                      | Total Co                                        |                   |           | ing anu     | activate   | а      |                                                                                              | ion Type, wi<br>(ey, if applica      |              | t, Pass Phra    | ase  |
|                        | c) Use the                                      |                   |           | undate      | the save   | on     |                                                                                              | SK TKIP, W                           |              | ES. and         |      |
|                        | d) Press F                                      |                   |           | -           |            |        |                                                                                              | AES, enter                           |              |                 |      |
|                        |                                                 |                   | Yes or N  |             | ra to tact | ory    |                                                                                              | ntry keyboard                        |              |                 |      |
| G                      |                                                 |                   |           |             |            |        |                                                                                              | indow displa                         |              |                 |      |
|                        | 7. When a                                       |                   |           |             | / 1        | ess    |                                                                                              | et OK", if su                        |              | or, <b>"cam</b> |      |
| ((0))                  | the Wireless Settings icon to enter the         |                   |           |             |            |        |                                                                                              | <b>eless set Fa</b><br>e Ethernet fr |              | alass camar     | rae  |
| (( <u>°</u> ))         | wireless information from your router.          |                   |           |             |            |        |                                                                                              | elessly via th                       |              |                 |      |
|                        | o. Fress the Apply to All button to set cameras |                   |           |             |            |        |                                                                                              | ra does not h                        |              |                 |      |
| to wireless operation. |                                                 |                   |           |             |            |        | leave it con                                                                                 | nected to the                        |              |                 | •    |
| Setup Io               | ons                                             |                   |           |             |            | Came   | era Icons                                                                                    |                                      |              |                 |      |
|                        |                                                 | $\langle \rangle$ |           |             |            |        |                                                                                              |                                      | RA           |                 | 4    |
|                        |                                                 |                   | Clear     |             |            |        |                                                                                              |                                      | KM           |                 | Ţ    |
| Play                   | Scan Add                                        | Delete            | Clear     | Edit        | Refresh    | Stop   | Auto Pan                                                                                     | Quad View                            | Full View    | Pan/Tilt B      | Back |

## Multi-Media (cont'd)

#### Camera Notes:

- To use the Pan/Tilt feature in Quad View, select the camera name from the camera list and then press Pan/Tilt.
- Press the Quad View icon to enter quad mode. Select a quadrant area on the screen (this area is highlighted) and then select the camera that you want to appear in that quadrant.

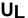

**UL** Camera functionality is supplementary only and has not been evaluated by UL.

## Video (Audio) Setup

View the "SD Card Video Playback" training video and then access the Video (Audio) feature, by doing the following:

| ICON  | ACTION                                                                                                    | NOTES                                                                                                    |
|-------|----------------------------------------------------------------------------------------------------|----------------------------------------------------------------------------------------------------|
|       | <ol> <li>Insert your personal media (SD/SDHC) cat (with stored video files).</li> <li>Press Multi-Media and then press the Video icon.</li> <li>Highlight a video file from the list and press Play to start the selected video file.</li> <li>Press the Repeat icon to continually replat the selected video.</li> <li>Deselect the Repeat icon to automatically play the complete list of video files startin with the first video and ending with the last.</li> </ol> | videos for proper playback on the Tuxedo Touch Keypad. Use an Internet search engine to locate and download a Video Converter, then follow the steps in the Video Converter Instructions (provided in the carton).  Notes:  Maximum video resolution should not exceed 400 x 240.  Supported video playback formats are MPEG4 |
| Video | lcons                                                                                                    |                                                                                                    |
| Play  | Pause Full View Repeat Stop                                                                                                    | Touch the appropriate icon to Play, Pause, view a Full View, Stop or Repeat the video.                                                                                                    |

## System Setup

From System Setup, you may access Power Mode Setup, CS Setup, User Setup, Time & Date, and Advanced Setup.

#### **CS Setup**

You may access ECP Address, Options, Screen Security, Device Events, Code Authority and Panel Configuration from the CS Setup screen.

From the "Home" screen, press the Setup and System Setup icon and perform the following:

| ICON | ACTION                                                                                                    | NOTES                                                                                                    |
|------|----------------------------------------------------------------------------------------------------|----------------------------------------------------------------------------------------------------|
|      | <ol> <li>From the System Setup screen, press the CS Setup icon.</li> <li>Enter your Authorized Code, if required.</li> <li>Press the ECP Address icon.</li> </ol> | If the top of the screen is displaying "ECP Error", the ECP address in the keypad is not valid for the panel that it is connected to. In this case, to change the ECP Address, enter the default code of "4140" to advance to the next screen.  Note: Default code "4140" is the Tuxedo Touch default installer code before connecting to a control panel. Once connected to a control panel, use that panel's installer code. |

#### **ECP/RIS Automation Address Selection**

After enabling addresses in the control panel using an alpha-keypad, power-up each keypad one at a time, and set its address to one of the addresses you enabled in the control panel. Otherwise, access the Central Station screen then follow this procedure to change the address on the unit. To change the address, perform the following:

| ICON | ACTION                                                                                                    | NOTES                                                                                                    |
|------|----------------------------------------------------------------------------------------------------|----------------------------------------------------------------------------------------------------|
|      | 1. Press the ECP Address icon. 2. Select the ECP address for this keypad using the Up/Dn arrows. 3. The available ECP addresses are: 1-2, 5-6 for residential controls 1-2, 3-30 for commercial controls under Rev. 10 supports 3 AUIs. *See Important Note below. 1-30 for commercial controls Rev. 10 and higher supports 6 AUIs. *IMPORTANT: If multiple keypads are being used, they must be set to addresses 1, 2, and X (where X equals any address from 3 through 30). Only one AUI type device may be assigned to an address from 3 through 30 on commercial control panels. | When the keypad cannot communicate with the alarm panel, the message "ECP Error" is displayed, check the following:  Verify that the AUI type device is enabled in the control panel, and that the ECP address in the keypad matches the address enabled in the control panel. Use a different address for each device.  If powering the keypad from a power supply, make sure you have a common ground installed (wiring between Power Supply "gnd" and panel "Aux. power neg").  NOTE: When the ECP address is changed, and Apply is selected, the keypad resets.  The keypad should not be assigned as a Master Console. If the keypad is assigned as a Master Console, partitions must be controlled from the Partition screen or using the Console Emulation Mode. |

**NOTE:** If using remote services, one of the touch-screen device (AUI) addresses is used by the control panel. Refer to control panel instructions for specific configuration.

## System Setup (cont'd)

#### **RIS Automation Address**

If using Remote Services, set the RIS (Remote Interactive Services) address to the appropriate RIS address for using Total Connect. To change the address, perform the following:

| ICON | ACTION                                                                                                    | NOTES                                                                                                    |
|------|----------------------------------------------------------------------------------------------------|----------------------------------------------------------------------------------------------------|
|      | <ol> <li>Press the ECP Address icon.</li> <li>Select the RIS Address for this keypad using the Up/Dn arrows.</li> <li>The available RIS addresses are (1-30) and is defaulted to 25.</li> </ol> | <b>NOTE:</b> If using remote services, one of the touch-screen device (AUI) addresses is used by the control panel. Refer to control panel Instructions for specific configuration. |

#### **Options**

Options allows you to enable "Options" for **Lighting, EN50131 Display, Weather Forecast** and **Commercial**; and "Operation Modes" for "**Normal Mode**", "**Safe Mode**", "**Demo Mode**" and "**Automation Mode**".

#### Screen Blackout Feature (EN50131 Display)

The Screen Blackout (EN50131 Display) compliance feature is a European Standard designed to prevent unauthorized users from viewing the status of the Security System. When the EN50131 Display feature is enabled:

- The keypad returns to the "Home" screen after 30 seconds; "Armed" and "Ready" LEDs turn OFF.
- The "To Homepage After" time setting changes to 30 seconds and the time is non-selectable.
- The "Auto Slideshow After" is preset to "1" minute and can not be changed.
- The Security, Message and Lighting screen does not display system status until an authorized user code is entered.
- The "Setup" menu does not display system status until an authorized user code is entered.
- Videos can not be played.

From the Home screen, press the **Setup** and **System Setup** icon.

| ICON | ACTION                                                                                                    | NOTES                                                                                                    |
|------|----------------------------------------------------------------------------------------------------|----------------------------------------------------------------------------------------------------|
|      | <ol> <li>Press the CS Setup and enter your Authorized Code, if required.</li> <li>Press the Options icon.</li> <li>Select options "Lighting", "EN50131 Display" or Weather Forecast to turn the option on or off. Apply accepts all changes.</li> </ol> | The Weather feature can be completely disabled if Tuxedo Touch is used in an area not supported by the weather service or the user does not want to see weather on the Home screen. |

#### **Operating Modes**

From the Home screen, press the **Setup** and **System Setup** icon.

| ICON | ACTION                                                                                                    | NOTES                                                                                                    |
|------|----------------------------------------------------------------------------------------------------|----------------------------------------------------------------------------------------------------|
|      | <ol> <li>Press the CS Setup and enter your Authorized Code, if required.</li> <li>Press the Options icon.</li> <li>Select Operation Modes "Normal Mode", "Safe Mode", or "Automation Mode/Demo Mode" to turn the option on or off.</li> <li>Press Apply and then OK; the keypad resets and activates changes.</li> </ol> | *Night option must be enabled in the<br>Night Setup menu before the Night<br>button will operate.<br>Press the following icons:<br>System Setup> Advanced Setup >Night<br>Setup> select Night and then press<br>Apply. |

#### System Setup (cont'd)

#### Safe Mode

The Safe Mode may be automatically entered by the program on a communication failure or may be entered manually on command.

#### **Automatic Entry**

In the rare event that the keypad cannot successfully communicate in its graphic mode with the control panel, the screen presents you with a message of "Problems detected. Start Keypad in Safe Mode?" and requests a "Yes" or "No" response. If you answer with "Yes", the keypad goes into the Safe Mode. If you answer with "No", the keypad tries to communicate with the panel again. After 3 consecutive times of receiving no response, the keypad enters the Safe Mode automatically.

#### **Manual Entry**

**Note:** ONLY enter the Safe Mode from the Normal Mode. Entering the Safe Mode from the Automation and Demo Mode may result in incorrect display of the Emergency Function keys.

| ICON          | ACTION                                                   | NOTES                                            |
|---------------|----------------------------------------------------------|--------------------------------------------------|
| ! SAFE MODE ! | 1. Select <b>Safe Mode</b> and then press <b>Apply</b> . | The "Warning" message "Keypad will reset to      |
|               | 2. Press <b>OK</b> . To exit, touch the safe mode bar    | activate changes" is displayed.                  |
|               | and touch <b>Yes</b> to return to Normal Mode.           | The keypad resets and restarts in the Safe Mode. |

#### Operating in the Safe Mode

While in the Safe Mode, the Home screen displays the Security Icon, Panic Icon, and Message Icon. A message at the lower left side of the screen is displaying: !SAFE MODE!

This is a limited mode of operation. While in this mode:

- You can use the Security icon to access the Console Emulation Mode of operation to try to clear your faults, disarm the system, or enter additional Alpha Keypad commands specified in your panel User and Installation Guides. You can perform almost all functions that you can perform from a standard non-graphic alpha keypad.
- You can press the "Panic" icon and generate Emergency Messages as defined in the panel's home partition for this keypad.
- The Armed and Ready LEDs on the front of the keypad indicates the keypad's home partition status.
- The Chime mode functions in the Safe Mode: however, you do not have Voice, Voice Chime, or Message capability.
- Z-Wave Scenes do not function in Safe Mode.
- The Slide Show feature does not start automatically in Safe Mode.

#### **Screen Security**

The **Screen Security** icon displays a list of authority levels and the user level that has been given access to them. To view and/or edit Screen Security, do the following:

| ICON | ACTION                                                                                                    | NOTES                                                                                                    |
|------|----------------------------------------------------------------------------------------------------|----------------------------------------------------------------------------------------------------|
|      | <ol> <li>From the System Setup screen, press the CS Setup icon.</li> <li>Enter your Authorized Code.</li> <li>Press the Screen Security icon.</li> <li>If authority levels are correct, press</li> </ol> | Note: The Screen Security screen contains a heading of Advanced Setup, Central Station Setup, Disp. & Audio Setup, Event Logs, Lighting, Message, Security, or Time/Date highlighting the line was selected for change.  The Screen Security screen is re-displayed listing |

System Setup (cont'd)

| ICON | ACTION                                                                                                    | NOTES                                                                                                    |
|------|----------------------------------------------------------------------------------------------------|----------------------------------------------------------------------------------------------------|
|      | <b>BACK</b> or <b>Home</b> to exit the menu. 5. If changes are necessary, select the line to be changed and the level of user to have access; then select <b>OK</b> or <b>Cancel</b> . | any changes.  Note: The User Levels listed on this screen match the User Levels in commercial panels. See the following chart for corresponding User Levels in Residential Panels. |

**Residential Panels and Screen Security** 

| residential Famers and Screen Security |                                             |           |           |           |            |            |            |
|----------------------------------------|---------------------------------------------|-----------|-----------|-----------|------------|------------|------------|
|                                        |                                             | Access I  | _evel Cho | sen in Ke | ypad Scre  | een Secui  | rity       |
| Authority Level in Panel               | Matching<br>Authority<br>Level in<br>Keypad | Installer | Master    | Manager   | Operator A | Operator B | Operator C |
| System Master                          | Master                                      | No        | Yes       | Yes       | Yes        | Yes        | Yes        |
| Partition Master                       | Master                                      | No        | Yes       | Yes       | Yes        | Yes        | Yes        |
| Standard User                          | Normal                                      | No        | No        | No        | Yes        | Yes        | Yes        |
| Arm Only                               | N/A                                         | No        | No        | No        | No         | No         | No         |
| Guest                                  | Guest                                       | No        | No        | No        | No         | Yes        | Yes        |
| Duress                                 | N/A                                         | No        | No        | No        | No         | No         | No         |

#### **Code Authority**

The Code Authority screen displays User Names and Partition Authority Level for the User Code. To view the Code Authority level, do the following:

| ICON | ACTION                                                                                                    | NOTES                                                                                                    |
|------|----------------------------------------------------------------------------------------------------|----------------------------------------------------------------------------------------------------|
| 123  | <ol> <li>Press the Code Authority icon.</li> <li>Enter the 4-digit User Code for the user that you want to obtain Authority Level information about; press BACK.</li> </ol> | <b>Note:</b> If the User Code entered is not active in the system, a " <b>NOT VALID</b> " message will be displayed. |

#### **Device Events**

Your system has the ability to record events in a history log. Each event is recorded with the time and date of its occurrence. The control panel must be programmed to record various system events in installer programming mode. To view the Device Events, perform the following:

| ICON | ACTION                                            | NOTES                                                  |
|------|---------------------------------------------------|--------------------------------------------------------|
|      | 1. Press the <b>Device Events</b> icon. A list of | To view a record of events in a history log, press the |
|      | events is displayed.                              | up/down arrow to scroll.                               |

#### **Panel Configuration**

The **Panel Configuration** screen displays the configuration of the panel. To view the panel configuration, do the following:

| 0011118 | tion, as the following.                                              |                                                                                                    |
|---------|----------------------------------------------------------------------|----------------------------------------------------------------------------------------------------|
| ICON    | ACTION                                                               | NOTES                                                                                                    |
|         | 1. Press the <b>Panel Configuration</b> icon.                        | A "Panel Configuration" screen is displayed providing details of your system.                                                                                                    |
| 4       | 2. If correct, press <b>Back</b> to return to "System Setup" screen. | <b>Delete</b> clears the configuration from the keypad and reloads the panel configuration into the keypad from the panel. After you press <b>Delete</b> , a confirmation screen is displayed. |

## **User System Setup**

User Setup provides access to Add a User, Delete a User, and Edit a User.

#### User Code Setup

Each user must be assigned a name with a corresponding 4-digit user code in order to gain access to various features and functions. The keypad can hold the identity for 10 Users in its memory. If additional Users are needed, define the additional Users using the Console Emulation Mode. Users for the system are programmed in a central user setup location that provides the specific questions for authorization levels assigned to different users. You may want these users to be the same, but there are situations in which you may want a user to have limited capabilities. These capabilities are defined by the Authority Level assigned to each user.

#### **Authority Levels**

Authority levels define the system functions a particular user can perform. Depending on the authority assigned to you, there are certain system functions you may be prohibited from performing. The following information describes the authority levels available in the keypad and provides the equivalent authority level name found in your alarm system manuals. The authority levels available in the keypad are as follows:

| Keypad             |                                                                                                    | Equivalent Syste       | em Name               |
|--------------------|----------------------------------------------------------------------------------------------------|------------------------|-----------------------|
| Authority<br>Level | Functions                                                                                                    | Residential<br>Systems | Commercial<br>Systems |
| Installer          | Can perform all security functions except can only disarm if code was used to arm, can change Master Code, cannot change other user codes, can access the Central Station Screen options  Note: This authority level cannot be assigned using the keypad. | Installer              | Installer             |
| Master             | Can perform all security functions, add/delete users in assigned partition, program scheduled events, and change partition master code.                                                                                                    | Partition Master       | Level 1 Master        |
| Normal             | Perform security functions (arm, disarm)                                                                                                    | Standard User          | Level 3<br>Operator A |
| Guest              | Can arm the system in assigned partitions, but cannot disarm the system unless the system was armed with this code.  Note: Do not assign this level if Quick Arm is enabled in the system.                                                                | Guest                  | Level 4<br>Operator B |
| No Access          | Used to restrict access to a partition.                                                                                                    | N/A                    | N/A                   |

**Note:** The authorized code for deleting, adding, and editing users is dependent upon the alarm panel you are interfacing with. Check your alarm panel Installation and Setup Guide to determine who can delete, add, and edit users.

#### How to Add a User

To access User Setup and add a user, from the "Home" screen, do the following:

| ICON     | ACTION                                                                                                    | NOTES                                                                                                    |
|----------|----------------------------------------------------------------------------------------------------|----------------------------------------------------------------------------------------------------|
|          | <ol> <li>Press the Setup icon.</li> <li>Press the System Setup icon.</li> <li>Press the USER SETUP icon.</li> <li>Press the ADD USER icon and enter your Authorized Code.</li> <li>Press the box next to Enter User Name.</li> </ol>                                         | <ul> <li>Use the Shift key for capital letters</li> <li>Use the BS (Backspace) key to make corrections.</li> <li>The @#\$ key is not available for use at this time. These characters cannot be saved to the control panel.</li> </ul> |
|          | <ul> <li>6. Type in the user name (6 characters max.; no spaces between characters) and press the OK icon.</li> <li>7. Press the box next to User Number and enter an available (3-digit) user number; press the OK icon.</li> </ul>                                         | Select the partitions, access level, and enter an available user number for this user. For available user numbers, see the control panel instructions.                                                                                 |
| <b>✓</b> | <ul> <li>8. Press the box next to Enter User Code, enter the 4-digit User Code for this user and press the OK icon.</li> <li>9. Press the box next to RF Button Zone (if used); enter the 3-digit RF Button Zone for this user.</li> <li>10. Press the Save icon.</li> </ul> | If assigning this user to wireless key, enter one of<br>the zone numbers of the keyfob (the wireless key<br>must be programmed first before it can be<br>assigned to a user).                                                          |

#### How to Add an Existing User to a Second Keypad

After adding a user to the first keypad, the same user can be added to a second keypad. From the second keypad go to "User Setup" and enter the same user name and same user code (refer to "How to Add a User" above). The second keypad will automatically update the user information. Press **Save**.

#### How to Delete a User

Delete a User as follows:

| ICON | ACTION                                                                                                    | NOTES                                                                                                    |
|------|----------------------------------------------------------------------------------------------------|----------------------------------------------------------------------------------------------------|
|      | <ol> <li>Select the User you want to delete.</li> <li>Press the <b>DELETE USER</b> icon.</li> <li>Enter your Authorized Code.</li> <li>Press the appropriate icon.</li> </ol> | Three selections are available: add a user, edit a user, or delete a user.  The <b>Confirm Delete</b> screen is displayed. |

#### How to Edit a User

**Note:** You cannot edit a User *name* or User *number*. To modify a User *name* or User *number*, you must delete the User and re-enter the User. Edit a User as follows:

| ICON | ACTION                                                                                                    | NOTES                                                                      |
|------|----------------------------------------------------------------------------------------------------|----------------------------------------------------------------------------|
|      | <ol> <li>Press the EDIT USER icon.</li> <li>Enter your Authorized Code.</li> <li>Select the options needed for this user and press Save.</li> </ol> | Three selections are available: add a user, edit a user, or delete a user. |

## Time/Date Setup

You can set the time and date from the Set Time & Date screen.

When the time is set it is stored in the keypad and sent to the control panel when you press **Apply** and answer **Yes** to the following prompt. Additionally, when using the keypad, the panel may download its time into the keypad periodically after the clock is set (for Vista residential and newer commercial panels such as Vista 128BPT).

If the Get Time icon is pressed, the keypad downloads the time and date from the control panel and

exits the Set Time & Date screen. **Note:** This icon appears with residential panels and may not appear with all commercial panels.

#### Setting Daylight Savings Time

To set the daylight savings time, from the "Home" screen do the following:

| ICON | ACTION                                                                                                    | NOTES                                                                                                    |
|------|----------------------------------------------------------------------------------------------------|----------------------------------------------------------------------------------------------------|
|      | <ol> <li>Press Setup and the System Setup icon.</li> <li>Press the Time/Date Setup icon and enter your Authorized Code.</li> <li>Press the DST icon if you want daylight savings time to affect your system clock.</li> </ol> |                                                                                                    |
| *    | <ul> <li>4. Set the "Start DST" time and then the "End DST" time by pressing the Month, Weekend and Hour that you want DST to start.</li> <li>5. APPLY saves the settings.</li> </ul>                                         | If <b>DST On</b> (Daylight Savings Time) is selected, the keypad adjusts for Daylight Savings time at the month, week and time chosen.  Make sure "DST" On is checked to enable this feature. |

#### **Setting Current Time and Date**

To set the current time, do the following:

| ICON     | ACTION                                                                                                    | NOTES                                                                                                    |
|----------|----------------------------------------------------------------------------------------------------|----------------------------------------------------------------------------------------------------|
|          | 1. Press the <b>Time/Date Setup</b> icon; enter your Authorized Code.                                                                                                    | After each selection the window closes automatically and the selection is displayed.                                                                                                    |
|          | <ul><li>2. Press the <b>Month</b> "arrow", and select the current month.</li><li>3. Press the <b>Year</b> that is being displayed and</li></ul>                                                                                                    | Select if you want a 12-hour or 24-hour format for your time display by pressing the circle to the left of the <b>12 Hour</b> display.                                                                                                    |
| <b>~</b> | enter the current year. 4. Press the <b>Hour</b> that is being displayed and enter the current hour. 5. Press the <b>Minutes</b> that is being displayed and enter the current minute. 6. Select <b>AM</b> or <b>PM</b> . (Each depression switched the AM/PM display). 7. Press the <b>MMDDYY</b> "arrow", and select a format for which you want the year to be displayed. 8. Press <b>Apply</b> . | A confirmation screen displays:     Time Setting Confirmation     Set time on the security system as well?     Yes or No Yes saves the time changes in your security system. No saves the changes to the keypad only. Note: A Yes response is recommended. |

#### **Advanced Setup**

The Advanced Setup screen allows access to Software Version, Keypad Reset, Keypad Test, Night Setup and Output Setup menus.

#### **System Information**

To view the latest software version installed on your system, do the following:

| ICON | ACTION                                                                                     | NOTES                                                                        |
|------|--------------------------------------------------------------------------------------------|------------------------------------------------------------------------------|
|      | 1. From the "Home" screen, press <b>Setup</b> and the <b>System Setup</b> icon.            | The "Software Version" is displayed in the lower right corner of the screen. |
|      | <ul><li>2. Press the Advanced Setup icon.</li><li>3. Enter your Authorized Code.</li></ul> |                                                                              |

#### **Keypad Reset**

To access Keypad Reset do the following:

| ICON | ACTION                                                                                                    | NOTES                                                                                                    |
|------|----------------------------------------------------------------------------------------------------|----------------------------------------------------------------------------------------------------|
|      | <ol> <li>From the "Home" screen, press Setup and the System Setup icon.</li> <li>Press the Advanced Setup icon.</li> <li>Enter your Authorized Code.</li> <li>Press the Keypad Reset icon.</li> </ol> | The screen displays: Processor Reset Are you sure you want to reset? OK or Cancel If the keypad requires resetting, press OK and the keypad resets. If Cancel is selected, keypad is not reset. |

#### **Keypad Test**

A series of diagnostic tests are provided that allows verification of correct operation of the keypad and its connections to the security system. There are a total of five diagnostic tests; **LCD Display Test**,

#### Audio Test, LED Test, Calibration Test and Z-Wave Test.

#### **Performing Diagnostic Tests**

Select any diagnostic test from the Diagnostics screen by pressing its associated **Test** icon. All or any individual test may be run when you access the Diagnostics screen; however, each test must be performed one at a time.

At any time when a test is not being performed, you can press back to return to the previous screen, or home to return to your home page.

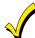

Once the Diagnostics screen is exited, subsequent entry to this screen displays all test options as "Not Performed."

#### **LCD Display Test**

Perform the LCD Display Test as follows:

| ICON | ACTION                                                                                                    | NOTES                                                                                                    |
|------|----------------------------------------------------------------------------------------------------|----------------------------------------------------------------------------------------------------|
|      | <ol> <li>Press the Advanced Setup icon.</li> <li>If applicable, enter your Authorized Code.</li> <li>Press the Keypad Test icon.</li> </ol>                            | Note: The Emergency screen cannot be accessed while running the LCD Display Test.                                       |
|      | <ol> <li>Press the LCD Display Test icon; a series of<br/>screens appear.</li> <li>After each type of display, you are asked if the<br/>display was proper.</li> </ol> | If the response to all questions is yes, the LCD Display Test message area of the Diagnostics screen displays "Passed". |

#### **Audio Test**

| ICON | ACTION                                                                                                    | NOTES                                                                                                    |
|------|----------------------------------------------------------------------------------------------------|----------------------------------------------------------------------------------------------------|
|      | Press the Audio Test icon; "Testing" is displayed while beeps sound from the speaker.     At the conclusion of the test, a pop-up "Confirmation Window" is displayed with the question "Did you hear Beeping?" | When you press <b>Yes</b> , " <b>Passed</b> " is displayed in the test status column on the "Diagnostics" screen.  When you press <b>No</b> , " <b>Failed</b> " is displayed in the test status column on the "Diagnostics" screen. |

## LED Test

| ICON | ACTION                                                                                                    | NOTES                                                                                                    |
|------|----------------------------------------------------------------------------------------------------|----------------------------------------------------------------------------------------------------|
| 0    | 1. Press the <b>LED Test</b> icon; " <b>Testing</b> " is displayed while the 3 LEDs light sequentially, top to bottom (red, green, yellow), 5 times. | At the conclusion of the test, a pop-up "Confirmation Window" display: "Did you see chasing LED pattern?" If you press Yes, "Passed" is displayed in the test status column on the "Diagnostics" screen. If you press No, "Failed" is displayed in the test status column on the "Diagnostics" screen. |

#### **Calibration Test**

| ICON | ACTION                                                                                                    | NOTES                                                                                                    |
|------|----------------------------------------------------------------------------------------------------|----------------------------------------------------------------------------------------------------|
| 0    | <ol> <li>Select the Calibration icon and using a stylus, follow the screen directions by pressing a series of crosshairs (+) and boxes (□) on the screen until done.</li> <li>If the test was successful, press OK.</li> <li>If the test was unsuccessful, choose to Retry, Ignore or Exit.</li> </ol> | If the Calibration test was successful, a confirmation screen appears stating: "Congratulations Calibration Successful!!!"  If the test was unsuccessful, an error message appears indicating the Part of the screen that failed and stating: "Calibration failure, do you want to retry?" |

## Z-Wave Test

#### NOTE: This procedure is for Z-Wave test purposes only.

Role shifting is the process of shifting primary and secondary controllers. The secondary controller becomes the primary controller with the ability to enroll Z-Wave devices. This is useful when the primary controller is in a fixed location and the Z-wave device is not easily accessible (but within Z-wave range). To perform the role shifting Z-Wave Test, do the following:

| ICON | ACTION                                                                                                    | NOTES                                                                                                    |
|------|----------------------------------------------------------------------------------------------------|----------------------------------------------------------------------------------------------------|
|      | <ol> <li>Press the Advanced Setup icon.</li> <li>Enter your Authorized Code.</li> <li>Press the Keypad Test icon.</li> <li>With the status of the controller in the "P" (Primary) state, press the Z-Wave Primary Controller Shift to Secondary icon.</li> <li>A pop-up window is displayed with the following warning: "Warning!! This Z-Wave controller shift function is for evaluation only now. This primary controller is shifting to the secondary. Please wait until the process completes.</li> </ol> | Select from two main categories of tests:  Z-Wave Role Shifting: Primary to Secondary and Secondary to Primary.  Z-Wave Basic Command: Set On or Off.  Note: The status of the controller can only be changed from Primary to Secondary controller when no devices are enrolled.  Use the delete device or reset controller function to remove enrolled devices. |

| ICON | ACTION                                                                                                    | NOTES                                                                                         |
|------|----------------------------------------------------------------------------------------------------|-----------------------------------------------------------------------------------------------|
|      | 5. To shift the primary controller role to a handheld controller, follow the handheld controller manufacturer's instructions.  The pop-up message disappears and controllers have shifted successfully. Z-Wave devices can now be enrolled from this controller.  Note: The Z-Wave Primary Controller Shift to Secondary icon is inactive when the Tuxedo Touch becomes the secondary controller.  The Shift is completed when the warning window disappears. 6. Shift the Tuxedo Touch back to the primary controller after enrolling Z-wave devices.  First, initiate the role shift on the handheld controller from primary to secondary referring to manufacturer's instructions. Then, press the Z-Wave Secondary Controller Shift to Primary icon on the keypad. |                                                                                               |
|      | 7. Select the <b>Z-Wave Basic Command Set On</b> icon to turn On all lamp modules, dimmer On/Off switches and receptacles.                                                                                                    | <b>Note</b> : This command does not control door locks or any other security enabled devices. |
|      | 8. Select the <b>Z-Wave Basic Command Set Off</b> icon to turn Off all lamp modules, dimmer On/Off switches and receptacles.                                                                                                    |                                                                                               |

#### **NIGHT Setup Function**

The NIGHT function can be set to arm the system in one of five arming modes:

- Away Arms all zones with entry delay.
- Stay Arms perimeter zones with entry delay.
- Instant Arms perimeter zones without entry delay.
- $\bullet\,$  Night (Residential Panels Only) Arms all perimeter zones plus all zones listed in Zone List 5.
- Maximum Arms all zones without entry delay. Not to be used for ANSI/SIA CP-01 installations.

To set the NIGHT function, do the following:

| ICON  | ACTION                                        | NOTES                        |
|-------|-----------------------------------------------|------------------------------|
|       | 1. Press the System Setup and Advanced        |                              |
|       | Setup icon.                                   |                              |
|       | 2. Enter your Authorized Code, if required.   |                              |
| المأر | 3. Press the <b>Night Setup</b> icon.         | Apply accepts the setting.   |
|       | 4. Select the arming mode to be activated     |                              |
|       | when <b>NIGHT</b> is selected on the "Arming" | Back cancels your selection. |
|       | screen.                                       |                              |

#### **Output Setup Function**

The Output Setup screen displays output selections. A maximum of 18 outputs can be enabled or disabled on the Output screen. To set the Output Setup function, do the following:

| ICON           |                    | ACTION                                                                                                    |                   |                                                                                                    | NOTES                                                    |  |
|----------------|--------------------|----------------------------------------------------------------------------------------------------|-------------------|----------------------------------------------------------------------------------------------------|----------------------------------------------------------|--|
|                | 2. E1              | ress the <b>System tup</b> icon.  Inter your Author The content of the content of th | rized Code, if re | This is a local setting for the graphic keypad. If user has the maximum number of keypads on the system, and wants to disable the same output for all, each keypad needs to be set individually. |                                                          |  |
|                | on                 | 4. Select the outputs to display or not display on the Output screen and press <b>Apply</b> .                                                                                                    |                   |                                                                                                    | Apply accepts the setting.  Back cancels your selection. |  |
| Output S       | Output Setup Icons |                                                                                                    |                   |                                                                                                    |                                                          |  |
| Output Disable |                    | Output Enable                                                                                                    | Apply             | Back                                                                                                    |                                                          |  |

#### Automation

Before a device will work in the home control network, it must be "Enrolled" (added) into the network. Follow the instructions below to enroll a Z-Wave enabled device into a home control network using the Tuxedo Touch keypad **and** follow the instructions in the Z-Wave device User Guide for your specific device. View the Training Videos and follow the instructions below to Enroll (add) devices into your home control network.

NOTE: Z-Wave applications have not been evaluated by UL.

**WARNING:** Automation is intended for lifestyle convenience. Do not use automation for life safety and property protection.

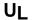

Automation functionality is supplementary only and has not been evaluated by UL.

## **Enrolling/Adding Z-Wave Devices**

Before enrolling Z-Wave devices, each device must be installed according to the manufacturers' instructions.

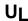

Access control functionality has not been evaluated by UL and may not be used in UL Listed applications.

#### Enroll/Add a Light, Switch or Outlet Module

To enroll a Z-Wave Light, Switch or Outlet module, do the following:

| ICON       | ACTION                                                                                                    |             |        |                                            |                                                                                                    | NOTES                                                                                                    |                                                                                                    |                                                                    |      |
|------------|----------------------------------------------------------------------------------------------------|-------------|--------|--------------------------------------------|----------------------------------------------------------------------------------------------------|----------------------------------------------------------------------------------------------------|----------------------------------------------------------------------------------------------------|--------------------------------------------------------------------|------|
|            | <ul> <li>1. At the Tuxedo Touch Keypad:</li> <li>a) Press the Automation icon from the "Home" screen and then press the Z-Wave Setup icon to display the "Z-Wave Device Management" screen.</li> <li>b) Press the Z-Wave Enroll/Add icon.</li> <li>2. At the device Module:</li> <li>a) Press the Function Key on the device.</li> </ul> |             |        | instr<br>to er<br>• If<br>ar<br>• If<br>wa | uctions in the nroll properly.  a dimmer med a slide bar an on/off light as added, an displayed.  keypad displat  Please pr.  "Ac | nt modules ma<br>User Guide for<br>odule was ad<br>(to control the<br>t, appliance, s<br>On/Off button<br>lys a series of<br>"Start add de<br>ess function in<br>Idding Control<br>Adding Slave<br>ce added suc | ded, an On/o<br>dimmer) are o<br>switch or outle<br>(to control the<br>messages:<br>svice.<br>key on device<br>ler Unit" | or device<br>Off button<br>displayed.<br>Let module<br>the device) |      |
| Z-wave D   | evice Manag                                                                                                    | jement icon | S      | •                                          |                                                                                                    |                                                                                                    |                                                                                                    |                                                                    |      |
| Eprell/Add | Remove/                                                                                                    | Abort       | Remove | Ed                                         | it                                                                                                    | Reset                                                                                                    | Router                                                                                                    | Security                                                           | 0    |
| Enroll/Add | Delete                                                                                                    | ADOIL       | Failed | Lu                                         | π.                                                                                                    | Default                                                                                                    | Roulei                                                                                                    | Coounty                                                            | Link |

#### **Enroll a Door Lock**

Assemble the Z-Wave door lock. **NOTE: Be sure the door lock orientation/handedness is correct.** Refer to the Door Lock's *Instruction Guide* and connect necessary cables, then install batteries. Enroll the door lock within 5 ft of the keypad refer to the Door Lock's *Instruction Guide for enrollment procedure*.

**NOTE:** Program the user code in the control panel prior to programming that user code into the door lock. User Codes must be 4-digits. Enroll a door lock device as follows:

| ICON     | ACTION                                                                                                    | NOTES                                                                                                    |
|----------|----------------------------------------------------------------------------------------------------|----------------------------------------------------------------------------------------------------|
|          | At the Tuxedo Touch Keypad:     a) Press the <b>Automation</b> icon from the     "Home" screen and then press the <b>Z-Wave Setup</b> icon to display the                                    | Note: Door lock devices may vary; follow the instructions in the <i>Users Guide</i> for your specific door lock to enroll properly and to program a new user code.  The keypad displays a series of messages:                                                                                                    |
| <b>E</b> | "Z-Wave Device Management" screen. b) Press the <b>Z-Wave Enroll/Add</b> icon. 2. At the door lock: a) Program the selected user code from the panel; refer to Door Lock <i>User Guide</i> . | "Please press *Function key on device"     "Adding to Security Network"     "Device added successfully"  * Enrollment procedure may vary depending on the door lock device. Refer to the door lock instructions for enrollment procedure.  Note: If software is upgraded on the Tuxedo Touch keypad, enroll the door lock again and re-set the user code in the door lock. |

#### Enroll a Honeywell Thermostat

Install a Honeywell Thermostat according to the manufactures instructions. Device should be mounted in the final location and tested before adding it to the system.

To enroll a Honeywell Thermostat into a Z-Wave network, do the following:

| ICON          | ACTION                                                                                                    | NOTES                                                                                                    |
|---------------|----------------------------------------------------------------------------------------------------|----------------------------------------------------------------------------------------------------|
|               | 1. At the Tuxedo Touch Keypad: a) Press the <b>Automation</b> icon from the "Home" screen and then press the                     | <b>Note:</b> If installing another brand of thermostat, follow the instructions in the <i>Users Guide</i> for that specific thermostat to enroll properly. |
|               | <b>Z-Wave Setup</b> icon to display the "Z-Wave Device Management" screen.                                                       | Some thermostats do not update temperature status automatically (i.e., Wayne Dalton).                                                                      |
|               | b) Press the <b>Z-Wave Enroll/Add</b> icon.  2. At the <b>Z-Wave</b> thermostat:  a) Select <b>Thermostat</b> ; set the Time and | IMPORTANT: Honeywell is not responsible for property damages due to improper setting of the thermostat modes.                                              |
|               | Date. b) Follow the instructions in the                                                                                          | The keypad displays a series of messages:  "Please press *Function key on device"  "Adding Controller Unit"                                                |
| <b>O</b> // ` | thermostat <i>Installation Guide</i> for "Z-Wave inclusion". c) To complete inclusion, press <b>Done.</b>                        | "Adding Slave Unit" "Device added successfully" * If not using a Honeywell thermostat enrollment                                                           |
| E             | d) Press <b>Exit</b> on the thermostat to return to normal operation.  3. At the Tuxedo Touch Keypad:                            | procedure may vary. Refer to the thermostat instructions for enrollment procedure.                                                                         |
|               | a) To verify activation, press the <b>Back</b> icon and wait 30 seconds.                                                         | Press the <b>Refresh</b> icon; the device is displayed.                                                                                                    |

## **Editing Z-Wave Device Names**

#### Edit a Device Module Name

To edit a device name, do the following:

| ICON | ACTION                                                                                                    | NOTES                                                                                                    |
|------|----------------------------------------------------------------------------------------------------|----------------------------------------------------------------------------------------------------|
|      | <ol> <li>At the Tuxedo Touch Keypad:         <ul> <li>a) Press the Automation icon from the "Home" screen and press the Z-Wave</li> <li>Setup icon to display the "Z-Wave Device Management" screen.</li> <li>b) Highlight the device name and press the Z-Wave Edit icon.</li> <li>c) On the "Data Entry" keyboard, press Clear and enter a new name.</li> <li>d) Press OK.</li> </ul> </li> </ol> | Enter the new device name by entering it on the data entry keyboard.  Use the <b>Shift</b> icon for capital letters.  Use the <b>BS</b> (Backspace) icon to make corrections.  The @#\$ icon is not available for use at this time. |

#### Remove/Delete Z-Wave Devices

#### Remove a Light, Outlet, or Switch Module

To remove a device from the Z-Wave network, do the following:

| ICON | ACTION                                                                                                    | NOTES                                                                                                    |  |
|------|----------------------------------------------------------------------------------------------------|----------------------------------------------------------------------------------------------------|--|
| C)   | At the Tuxedo Touch Keypad:     a) Press the <b>Automation</b> icon from the "Home" screen and then press the                                                                                                    | <b>Z-Wave Remove/Delete</b> -clears the node from the keypad and resets device to the default setting.                                                               |  |
|      | <ul> <li>Z-Wave Setup icon to display the "Z-Wave Device Management" screen.</li> <li>b) Highlight the device to remove and press the Z-Wave Remove/Delete icon.</li> <li>2. At the device module:</li> <li>a) Press the Function Key to remove the device from the keypad.</li> </ul> | Notes:  • If the device is not removed, refer to the "Z-Wave Troubleshooting" section.  • To remove a defective device, refer to the Z-Wave Troubleshooting section. |  |

#### Remove a Door Lock Device

To remove a door lock module from the Z-Wave network, do the following:

| ICON | ACTION                                                                                                    | NOTES                                                                                                    |
|------|----------------------------------------------------------------------------------------------------|----------------------------------------------------------------------------------------------------|
| C N  | <ol> <li>At the Tuxedo Touch Keypad:         <ul> <li>a) Press the Automation icon from the "Home" screen and then press the</li> <li>Z-Wave Setup icon to display the "Z-Wave Device Management" screen.</li> </ul> </li> </ol> | Z-Wave Remove/Delete-clears the node from the keypad and resets device to the default setting.  Notes:  If the device is not removed, refer to the "Z-                                                                                                    |
| (C)) | <ul> <li>b) Highlight the device to remove and press the Z-Wave Remove/Delete icon.</li> <li>2. At the door lock:</li> <li>a) Press the Function Key to remove the device from the keypad.</li> </ul>                            | Wave Troubleshooting" section.  When excluding the door lock, the user code associated with the door lock will remain in the system. If needed refer to the panel Installation Instructions on how to remove this user code.  To remove a defective device, refer to the "Z-Wave Troubleshooting" section. |

#### Remove a Honeywell Thermostat

To remove a Honeywell Thermostat from the Z-Wave network, do the following:

| ICON        | ACTION                                                                                                    | NOTES                                                                                                    |
|-------------|----------------------------------------------------------------------------------------------------|----------------------------------------------------------------------------------------------------|
| <b>E</b> ** | <ul><li>1. At the Tuxedo Touch Keypad:</li><li>a) Press the <b>Automation</b> icon from the "Home" screen and then press the</li></ul>                                | <b>Note:</b> Honeywell is not responsible for property damages due to improper setting of the thermostat modes.                                                    |
|             | <ul> <li>Z-Wave Setup icon to display the "Z-Wave Device Management" screen.</li> <li>b) Highlight the thermostat and press the Z-Wave Remove/Delete icon.</li> </ul> | <b>Z-Wave Remove/Delete</b> -clears the node from the keypad and resets device to the default setting.                                                             |
|             | <ul> <li>2. At the thermostat:</li> <li>a) Follow the instructions in the thermostat</li></ul>                                                                        | Notes:  If the device is not removed, refer to the "Z-Wave Troubleshooting" section.  To remove a defective device, refer to the "Z-Wave Troubleshooting" section. |

#### Remove All Z-Wave Devices

| ICON     | ACTION                                                                                                    | NOTES                                                                                                    |
|----------|----------------------------------------------------------------------------------------------------|----------------------------------------------------------------------------------------------------|
| <b>E</b> | <ol> <li>At the Tuxedo Touch Keypad:         <ul> <li>a) Press the Automation icon from the "Home" screen and then press the Z-Wave Setup icon to display the "Z-Wave Device Management" screen.</li> <li>b) Press the Z-Wave Reset icon to delete all devices from the controller.</li> <li>c) Press the Continue or Cancel button.</li> </ul> </li> </ol> | The message is displayed: WARNING!! This Z-WAVE controller is about to be factory defaulted and will loose all devices in the enrolled list. All Z-WAVE devices must be re-enrolled. |

## Abort a Z-Wave Action

| ICON | ACTION                                                                                                    | NOTES                                                                                                    |
|------|----------------------------------------------------------------------------------------------------|----------------------------------------------------------------------------------------------------|
|      | <ul><li>1. At the Tuxedo Touch Keypad:</li><li>a) Press the <b>Automation</b> icon from the "Home" screen and then press the <b>Z</b>-</li></ul>            | If inadvertently a wrong process is selected, (i.e., add, delete, or remove failed device) press the <b>Z-Wave Abort</b> icon to abort that process. |
|      | <ul><li>Wave Setup icon to display the "Z-Wave Device Management" screen.</li><li>b) Press the Z-Wave Abort Operation icon to abort that process.</li></ul> |                                                                                                    |

#### Scene Setup

The Scene feature is used to control a single device, or multiple devices based on pre-set "Conditions," "Triggers," and "Actions". When a trigger/condition occurs, the defined action is executed. Define a Scene as follows:

| ICON        |                                   | ACTION                                                                                                    |                                  | NOTES                                                                                                    |
|-------------|-----------------------------------|----------------------------------------------------------------------------------------------------|----------------------------------|----------------------------------------------------------------------------------------------------|
|             | a) Pre<br>press                   | Tuxedo Touch Keypo<br>ess the <b>Automation</b> ic<br>the <b>Scene Setup</b> icon<br>e Management" scree                                                                                    | con and then<br>n to display the | Enter the new device name by entering it on the data entry keyboard.  Use the Shift icon for capital letters.  Use the BS (Backspace) icon to make corrections.                                                                                                    |
|             | c) Pre Name  d) Se "Action Scene. | ess the <b>Add</b> icon to se<br>ss the <b>Name</b> box, ent<br>and press <b>OK</b> .<br>lect a "Condition," "I<br>n" that you want to o<br>See example below.<br><b>ion press Save!!</b> ! | Frigger," and ccur for this      | The @#\$ icon is not available for use at this time.  Manual Run option – Allows you to manually run a defined scene (for example to test a newly defined scene). When defining a Scene, set the Manual Run option by selecting the Scene and pressing the Edit icon. Select the Manual Run option and press Save. To activate, press the Run button. |
| Scene Icons |                                   |                                                                                                    |                                  |                                                                                                    |
| Add         |                                   | Edit User                                                                                                    | Delete                           | After each selection is complete, press <b>Save</b> to keep the settings, press <b>Delete</b> to cancel, or <b>Edit</b> to change your selections.                                                                                                    |

#### **Scene Rules**

- Triggers and Conditions include: Time setting, Security mode, Thermostat setting, Door status and Zones
- Actions include: Security mode, Lights on/off, Thermostat setting, and Door Lock status.
- Each Trigger event can have up to 3 Actions.
- A Trigger event and Condition cannot be the same (i.e., if setting a Trigger event for SECURITY, you cannot set a SECURITY Condition).
- A total of 10 Scenes can be created.
- On commercial panels the programming option for "Global Keypad" must be set to "0" for some Scenes to work properly.

**Note**: Determine if you need a Condition. The Condition is a 'pre-condition' set to occur prior to a trigger event. See example below.

<u>Example:</u> Turn the lights on, when the system is disarmed, only at night. (Condition)

... "only at Night" ... Set the TIME condition (enter the Start Time End Times)
(Trigger) ...

...when the "system is Disarmed" ... Set the Trigger to SECURITY: System Disarm (Action) ...

Turn the "lights ON" ... Set the Action to LIGHT: ON.

#### **Scene Setup Options**

#### Options for adding a Condition (if needed) - After each selection press SAVE!!!

In the "Condition" box, press the Add icon.

To set the time, press the TIME button: "Set the occurrence" to Repeated, or Once. If "Repeated" was selected, choose the desired days of the week; if ONCE was selected Enter Date. The Time can be set to execute automatically at Sunrise or Sunset by pressing the Sunrise/Sunset option. Note: The Sunrise/Sunset feature is dependent on the "Region" selected in the "Weather Forecast" section and requires internet access for accuracy. Press the BY CLOCK button (to limit the scene to execute only from within a specified time window) and press on the "hour/minutes" displayed to enter the desired time on the data entry keyboard. Press on AM/PM to change the setting.

To set the security mode, press the SECURITY button and select: DISARM, AWAY, (triggers upon arming away) STAY, NIGHT AWAY SECURED (triggers when exit delay has expired) or ALARM.

<u>To set the thermostat settings</u>, press the **THERMOSTAT** button and select a **Thermostat Device** from the drop down menu. Use the **ABOVE** and **BELOW** buttons to increase/decrease the temperature or press the **Temperature Value** box and enter 2 digits for the desired temperature. **Note:** Test thermostats first to ensure proper function in the "Scene". <u>To set the door lock status</u>, press the **DOOR** button and select a **Door Device** from the drop-down menu (see notes below). Select **LOCKED** or **UNLOCKED**.

<u>To set the zones</u>, press the Zones button and select a zone from the drop-down menu. Select **Restore**, **Alarm** or **Fault**. **Note:** Do not use zone **Restore** option in the Condition field.

#### Options for adding a Trigger - After each selection press SAVE!!!

In the "Trigger" box, press the Add icon.

To set the time, press the TIME button and "Set the occurrence" to Repeated, or Once. If "Repeated" was selected, choose the desired days of the week; If ONCE was selected, Enter Date. The Time can be set to execute automatically at Sunrise or Sunset by pressing the Sunrise/Sunset option. Note: The Sunrise/Sunset feature is dependent on the "Region" selected in the "Weather Forecast" section and requires internet access for accuracy. Press the BY CLOCK button (to limit the scene to execute only from within a specified time window) and press on the "hour/minutes" displayed to enter the desired time on the data entry keyboard. Press on AM/PM to change the setting.

<u>To set a security mode</u>, press the **SECURITY** button and select: **DISARM**, **AWAY** (triggers upon arming away) **STAY**, **NIGHT** (for residential panels only) **AWAY SECURED** (triggers when exit delay has expired) or **ALARM**..

To set the thermostat settings, press the **THERMOSTAT** button to select the **Thermostat Devices** from the drop down menu. Use the **ABOVE** and **BELOW** button to increase/decrease the temperature range or press the **Temperature Value** box and enter 2 digits for the desired temperature. **Note:** Test thermostats first to ensure proper function in the "Scene" feature.

<u>To set the door lock status</u>, press the **DOOR** button to select a **Door Device** from the drop-down menu (see notes below). Select **LOCKED**, **UNLOCKED** or **CODE UNLOCKED**.

<u>To set the zones</u>, press the Zones button and select a zone from the drop-down menu. Select **Restore**, **Alarm** or **Fault**. **Note:** Do not use zone **Restore** option in the Condition field.

#### Options for adding an Action – After each selection press SAVE!!!

In the "Action" box, press the Add icon.

 $\underline{\text{To set the security mode}}$ , press the **SECURITY** button and select: **DISARM**, **NIGHT**, **AWAY**, **STAY**. Enter **User Code**, if required.

To set the light on/off, press the **LIGHT** button and select a **Light Device** from the drop down menu; set the action to **ON** or **OFF**. Press the **Timer** button (to limit the scene to execute only from within a specified time window) and press on the

"hour/minutes" displayed to enter the desired time on the data entry keyboard. Press on **AM/PM** to change the setting. To set the thermostat settings, press the **THERMOSTAT** button and select a **Thermostat Device** from the drop-down menu. Press the **Set Mode** button to set the Action to "Off", "Heat", or "Cool". Press the **Set Energy** button and select from "Normal" or "Saving" energy mode. Press the **Set Point** button and enter a set point value for "Heat Point" and "Cool Point". **Note:** Test thermostats first to ensure proper function in the Scene feature.

To set the door lock status, press the **DOOR** button and select a **Door Device** from the drop-down menu (see notes below). Set the action to **LOCKS** or **UNLOCKS**.

Notes: See "Compatible Devices" section for further information.

- 1. Motorized door lock bolts physically lock and unlock the door when activated, but if the door lock installed is a non-motorized type, activation allows the door to be manually unlocked without a key.
- 2. Some thermostats do not update temperature status automatically (i.e., Wayne Dalton).
- 3. When using a Kwikset Smartcode Electronic Deadbolt door lock (in a Scene that is programmed to trigger when unlocked) the Scene does not trigger if using a key; enter a user code.

### Create a Room

Multiple devices can function as a group by associating them in a "Room". Follow the procedure below to create a Room.

| to create a room. |                                                                                                    |     |      |                                                                                                    |  |
|-------------------|----------------------------------------------------------------------------------------------------|-----|------|----------------------------------------------------------------------------------------------------|--|
| ICON              | ACTION                                                                                                    |     |      | NOTES                                                                                                    |  |
|                   | <ol> <li>Press the Automation icon and then press the Room Setup icon.</li> <li>Press the Add icon and enter a room name on the "Data Entry" keyboard.</li> <li>Press OK.</li> <li>Highlight the device(s) from the list that you want to add to this Room and press the Save icon.</li> </ol> |     |      | Room names (i.e., All, etc.) are displayed across the top to the screen.  Enter the new device name by entering it on the data entry keyboard.  • Use the Shift icon for capital letters.  • Use the BS (Backspace) icon to make corrections.  The @#\$ icon is not available for use at this time. Use the Edit and Delete icon to rename, or delete a room. |  |
| Room Setup Icons  |                                                                                                    |     |      |                                                                                                    |  |
|                   |                                                                                                    | -   |      |                                                                                                    |  |
| Delete            | e Edit                                                                                                    | Add | Save |                                                                                                    |  |

## Secondary Keypad (Controller)

After all Z-Wave devices have been enrolled into the Primary Keypad (Controller), the device information can be downloaded to a Secondary Keypad (Controller). Keep the controllers within 10 feet of each other, apply power to the Secondary Controller and do the following:

| ICON | ACTION                                                                                                    | NOTES                                                                                                    |
|------|----------------------------------------------------------------------------------------------------|----------------------------------------------------------------------------------------------------|
| C    | <ol> <li>On the Primary Controller:</li> <li>a) Press the Automation icon from the "Home" screen and then press the Z-Wave Setup icon to display the "Z-Wave Device Management" screen.</li> </ol> | Note: Up to 232 Secondary Controllers can be added.  If used for Remote Services, Tuxedo WiFi should not be configured as a secondary controller. See the Remote Services section. |
|      | <ul><li>2. At the Secondary Controller:</li><li>a) Remove any Z-Wave devices that<br/>have been added.</li></ul>                                                                                   | The message is displayed: "Scanning for Devices" The message is displayed: "Updating Devices. Please Wait".                                                                        |
| -    | <ul><li>b) Press the <b>Z-Wave Primary</b> icon (located in the lower right side of the screen).</li><li>c) Select <b>Yes</b> to change this keypad to a Secondary Controller.</li></ul>           | When the Primary Controller icon is pressed, the message is displayed:  "Please remove all Z-wave devices from network first"  When the device information from the Primary        |

| ICON     | ACTION                                                                                                    | NOTES                                                                                                    |
|----------|----------------------------------------------------------------------------------------------------|----------------------------------------------------------------------------------------------------|
| <b>3</b> | <ul><li>3. At the Primary Controller:</li><li>a) Press Add.</li><li>4. At the Secondary Controller:</li><li>a) Press Add.</li></ul> | Controller is downloaded to the Secondary Controller:  • the Secondary Controller displays, "Controller Add Success".  • the Primary Controller displays, "Device Added Successfully". |

## **Updating Controllers (Keypads) with New or Removed devices**

When devices are added or removed from the Z-Wave network, the device information needs to be updated in the Controllers. To update this information, you <u>do not</u> have to remove the device first. From the Primary controller, do the following:

| ICON | ACTION                                                                                           | NOTES                                                                                           |
|------|--------------------------------------------------------------------------------------------------|-------------------------------------------------------------------------------------------------|
|      | <ol> <li>Press Add on Primary controller.</li> <li>Press Add on Secondary controller.</li> </ol> | The controller scans for device changes. The message is displayed: "Devices added Successfully" |

## Removing a Secondary Controller (Keypad)

To remove the Secondary controller, do the following:

| ICON | ACTION                                                                                                    | NOTES                                                                                                    |
|------|----------------------------------------------------------------------------------------------------|----------------------------------------------------------------------------------------------------|
|      | <ol> <li>Press <b>Delete</b> on the Primary controller.</li> <li>Press <b>Delete</b> on the Secondary controller.</li> </ol> | Both keypads will display, "Device Removed" and the Secondary Controller keypad will revert back to the Primary Controller. |

## **Z-Wave Troubleshooting**

| PROBLEM                                                  |  | SOLUTION                                                                                                    |  |
|----------------------------------------------------------|--|----------------------------------------------------------------------------------------------------|--|
| Cannot add new device.                                   |  | Make sure Z-Wave device is within range of the keypad. You may need to move device closer to the keypad. Refer to the Z-Wave devices' <i>Instruction Guide</i> for proper range.                                                                                                    |  |
| Device is within proper range but still will not enroll. |  | <ol> <li>At the Tuxedo Touch Keypad:         <ul> <li>a) Press the Automation icon from the "Home" screen and then press the Z-Wave Setup icon to display the "Z-Wave Device Management" screen.</li> <li>b) If the device does not appear on the screen, press the Z-Wave Remove/Delete icon.</li> </ul> </li> <li>At the Z-Wave device, press the Function Key. The screen will display a message "Device Removed".</li> <li>At the Tuxedo Touch Keypad:         <ul> <li>a) Enroll device again.</li> </ul> </li> </ol> |  |
| Highlighted device will not delete.                      |  | When deleting a device, if the selected device remains on the screen, highlight the device name and press the <b>Z-Wave Removed Failed</b> icon.                                                                                                    |  |

## **Compatible Devices**

Z-Wave devices may vary; follow the instructions in the *Users Guide* for your specific device when adding and deleting devices into the Z-Wave network.

Refer to the table below for some of the compatible devices.

| Door Locks                                            |
|-------------------------------------------------------|
| Yale Real Living Push Button Lever Lock               |
| Yale Real Living Touchscreen Lever Lock               |
| Yale Real Living Push Button Deadbolt Lock            |
| Yale Real Living Touchscreen deadbolt Lock            |
| Schalge Link Deadbolt Lock                            |
| Schlage Link Lever Lock                               |
| Kwikset Smartcode Lever Lock                          |
| Kwikset Smartcode Deadbolt Lock                       |
| Thermostats                                           |
| Honeywell ECC                                         |
| Wayne Dalton Zwave Thermostat                         |
| Trane Zwave Thermostat                                |
| Appliance                                             |
| HomeManageable Appliance Module                       |
| Wayne Dalton Small Appliance Module                   |
| GE Wireless Lighting Control Plug-in Appliance Module |
| Lights                                                |
| Leviton/ViziaRF+ Switches                             |
| Leviton/ViziaRF+ Dimmers                              |
| Leviton/ViziaRF+ Plug-in Modules                      |
| GE Wireless Lighting Control Dimmers                  |
| GE Wireless Lighting Control Switches                 |
| GE Wireless Lighting Control Plug-in Lamp Modules     |

Not all Z-wave devices have been tested and some features may produce unpredictable results.

### **Remote Services**

The Tuxedo Touch $^{\text{TM}}$  WiFi supports Remote Services for controlling Z-Wave devices and scenes remotely from an associated Total Connect account.

The following describes the related features:

- Tuxedo Touch WiFi [automation] can be controlled from a smart phone, i-Pad<sup>TM</sup>, Android<sup>TM</sup> Tablet, Blackberry® or PC using Total Connect and includes webpage support for iOS6 and Google-TV
- Automation scenes can be created in both Total Connect and Tuxedo Touch WiFi (Scenes created in Total Connect can be edited only via Total Connect)
- Scenes created in Total Connect can be viewed from either Total Connect or directly from Tuxedo Touch WiFi using the Remote selection on the Tuxedo Touch WiFi scenes page
- Scenes created in Tuxedo Touch WiFi cannot be viewed from Total Connect.

NOTE: It is assumed that Z-Wave® devices have already been enrolled in Tuxedo. If not, refer to the *Automation* section in the Installation Instructions for details on enrolling Z-Wave devices and creating scenes. It is also assumed the installer has an AlarmNet Direct account and is familiar with Total Connect. If not, contact an AlarmNet representative to open an account.

The following table summarizes the relationships between Total Connect scenes and Tuxedo scenes:

| Controlling   | Scenes created in Total Connect |             | Scenes created in Tuxedo |             |
|---------------|---------------------------------|-------------|--------------------------|-------------|
| Device        | View                            | Edit Scenes | View                     | Edit Scenes |
| Total Connect | yes                             | yes         | no                       | no          |
| Tuxedo        | yes                             | no          | yes                      | yes         |

**NOTE:** For troubleshooting purposes, Total Connect server information (including IP addresses) can be viewed on the **Total Connect Server Setup** screen by pressing the **TC Server Info** button (see next page).

#### Remote Services Setup

**NOTE:** If used for Remote Services, Tuxedo Touch WiFi should not be configured as a secondary controller. To use Remote Service, do the following:

- 1. Verify the Tuxedo is connected to the Internet via WiFi or its Ethernet connector.
- 2. Enable AlarmNet Direct, enroll the communication device and Tuxedo keypad, and enable Total Connect usage. The screen displays "using Tuxedo Automation Module" (Yes /No); select Yes. You will need the Tuxedo keypad's MAC ID and CRC number, which can be found on a label on the back of the Tuxedo keypad or on its carton.

NOTE: Only the Primary keypad (if there is more than one in the same installation) can be enrolled into Total Connect.

- 3. Open a Total Connect account for the user if an account does not already exist.
- 4. After a Total Connect account has been set up, the Tuxedo Keypad must be reset (powered down and powered up).
- 5. Enable automation devices to be controlled by Total Connect. See "Enabling Devices for Total Connect". After devices have been enabled for Total Connect, follow the Total Connect prompts to synchronize the data with Tuxedo. Syncing is required before the enabled devices will display in Total Connect.

### Controlling Automation (Z-Wave) Devices Remotely

Use Total Connect to control Z-Wave devices: lamp modules (binary switch), dimmer modules (multilevel switch), thermostats, etc., from a smart phone, i-Pad<sup>TM</sup>, Android<sup>TM</sup> Tablet, Blackberry<sup>®</sup> or PC.

1. Access the Total Connect account and navigate to the Automation section of the dashboard.

2. Select a displayed device and click the desired action. Refer to the Total Connect online help guide for further details on controlling Z-Wave devices.

### **Creating Scenes in Total Connect**

Use the Automation section of the dashboard in Total Connect to create up to 20 scenes. Refer to the Total Connect Online Help Guide for further details and device limitations for creating an automation scene

- Access the Total Connect account and navigate to the Automation module. Click Create New. Enter
  a name for the scene, select an icon, and then click on the check boxes for the various device actions
  desired for that scene. Set the thermostat, if used, to the desired mode and/or temperature for that
  scene. Click Save when done.
  - NOTE: Scenes created in Total Connect can be edited only from Total Connect.
- 2. After scenes have been created, follow the Total Connect prompts to synchronize the data with Tuxedo. Syncing is required before scenes created in Total Connect will display in Tuxedo.

### Viewing and Controlling Total Connect Scenes from Tuxedo

Use the **Scenes** icon to display and control scenes that have been created in Total Connect.

- From the "Home" screen, press the Automation and Scene Setup icons, then press the Remote
  button. The screen displays a list of scenes created in Total Connect.
  NOTE: The Local button allows you to view a list of scenes created in Tuxedo.
- 2. To control a Remote scene, select the desired scene, then click the appropriate action (ex. Run).

### **Enabling Devices for Total Connect**

After scenes have been created, follow the Total Connect prompts to synchronize the data with Tuxedo. Syncing is required before scenes created in Total Connect will display in Tuxedo.

- 1. From the "Home" screen, press **Automation > Z-Wave Setup**; the "Z-Wave Device Management" screen is displayed.
- 2. Press the **TC Enable** icon: the "Z-Wave Device Management For Total Connect" screen is displayed.
- Select the device that you want to enable/disable in Total Connect.
   NOTE: Devices are defaulted to Enable.
- 4. Press the Save icon when done.
- 5. After devices have been enabled for Total Connect, follow the Total Connect prompts to synchronize the data with Tuxedo. Syncing is required before the enabled devices will display in Total Connect. **NOTES:**
- 1. Device IDs for Z-Wave devices could be different on Tuxedo and Total Connect web pages.
- 2. On Total Connect, the maximum number of supported devices is 40 switches, 3 thermostats, and 4 door locks.

### **Total Connect Server Screen for Troubleshooting**

The "TC Server Info" screen displays the current server information and Z-Wave device status. This information is typically used for IP connection troubleshooting purposes in collaboration with a service technician.

To access Total Connect Server Information and Z-Wave Status from the Tuxedo keypad, do the following:

- From the "Home" Screen, press the Setup icon and then press System Setup > CS Setup; enter the installer code (if required). Press the TC SERVER INFO button.
- The "Total Connect Server Setup" screen is displayed with the current Server information and Z-Wave Status (enabled/disabled).
  - NOTE: These fields are for reference only and cannot be edited.
- 3. Press the **Connect** icon to test the connection to the AlarmNet servers.

## Important Notes

For additional troubleshooting procedures, refer to the Control Panel Installation Guide.

#### General Notes

- You may check to see whether the Chime Mode is ON or OFF by viewing the keypad Operating Modes screen as described in "Operating Modes" in Section 5 of the keypad Installation and Setup Guide.
- Note that some displays on the keypad may not have enough space to display the whole name of a partition. When this occurs, the display shows as many characters as possible starting at the beginning of the partition name. We recommend that the partition name be kept to a maximum of 7 characters to ensure the "H" which indicates the home partition may be seen.
- "Exit Error" and "Auto Arm Alert, Please Leave Now" messages are not displayed by the keypad.
- When the system has 6150Vs or 6160Vs, and 6271Vs attached, the Additional Console setting in the 6150Vs (displayed as A on the 6150V) must be set to 1 and the Additional Console setting in the 6160Vs must be set to Yes.

#### **Commercial System Notes**

- If the Aux Relay function is set for alarm silenced by User Code + # + 67, this command may only be entered in the console emulation mode.
- Do not use the common lobby logic function.
- If fields 2\*22 (Display Fire Alarms of other Partitions), 2\*23 (Display Burg & Panic of other Partitions), or 2\*24 (Display Troubles of other Partitions) are enabled, the zones that created the conditions cannot be viewed. You must go to that zone's home partition to view.
- If field 1\*11 (Zone Bypass After Disarm) is enabled, you must use the keypad's Console Emulation Mode and the commands "Code" + "64" (unbypass all) or "Code" + "6" + "Zone Number" (unbypass zone) to remove zone bypasses.
- The First to Alarm Display Lock feature (field 1\*10) is not supported by the keypad.
- RF Low Battery messages are not supported by the keypad except in the Show Zones screen where a Battery Icon is displayed for the zone with the low battery.

#### **Residential System Notes**

- If the Clean Me option is set, when the maintenance signal is received a "Fire Maintenance" message and the Display Faults icon is shown. However, if you display the faults, zone 1 is not shown as a faulted zone.
- If RF Jam Reports are selected and RF Jam is detected, the User Authorization screen displays "Trouble ZN100 RF Receiver". If you enter the console emulation mode, the display shows "Check 90 RF Receiver Jam".
- Do not use the Custom Word reminder feature.

#### **User Related Notes**

- Users added to the system using the keypad graphic user screen must be deleted from the keypad using the graphic screen as well. Deleting users from the panel by any other means (alpha keypad, console emulation mode, or Compass downloader) does not automatically delete them from the keypad.
- If the panel has exit tones enabled and you arm the system in the Away mode, the keypad beeps continuously throughout the exit period.

## Important Notes (cont'd)

Use the console emulation mode for the following functions:

- Programming more than 10 system users.
- Programming the Pager report option for users of residential control panels (e.g., VISTA-15P and VISTA-20P).
- Special Function Key operations (such as macros or single-button paging).
- End-User Scheduling.
- To check for an "Alarm Cancelled" message if this feature has been enabled in the system.

### Wireless Range

This device complies with the Z-Wave® standard of open-air, line of sight transmission distances of 100 feet. Actual performance in a home depends on the number of walls between the controller and the destination device, the type of construction and the number of Z-Wave enabled devices installed in the control network.

**Please Note:** Z-Wave home control networks are designed to work properly alongside wireless security sensors, Wi-Fi, Bluetooth and other wireless devices. Some 900 MHz wireless devices such as baby cams, wireless video devices and older cordless phones may cause interference and limit Z-Wave functionality.

### Things to consider regarding RF range:

- Each wall or obstacle (such as refrigerator, big screen TV, etc.) between the remote and the destination device will reduce the maximum range of 100 feet by approximately 25-30%.
- Brick, tile or concrete walls block more of the RF signal than walls made of wooden studs and drywall.
- Wall mounted Z-Wave devices installed in metal junction boxes will suffer a significant loss of range (approximately 20%) since the metal box blocks a large part of the RF signal.

### WARNING: NOT FOR USE WITH MEDICAL OR LIFE SUPPORT EQUIPMENT!

Z-Wave enabled devices should never be used to supply power to, or control the On/Off status or medical and /or life support equipment.

### **Controlling Devices:**

The features and functions that can be controlled vary by manufacturer and you will need to review the user manual that was provided to determine capabilities of each device.

**IMPORTANT:** Honeywell is not responsible for property damages due to improper setting of the thermostat modes.

## Important Notes (cont'd)

### Effects of Home Construction on Wireless Range between Z-Wave Enabled Devices

**Note:** The distances shown in the table below are typical examples. Actual performance in your home will vary.

From the Remote (or repeating Z-Wave module) to the destination device:

| Number of Walls | Type of Construction    |               |                         |               |  |
|-----------------|-------------------------|---------------|-------------------------|---------------|--|
| or Obstacles    | Wood Frame with Drywall |               | Brick, Tile or Concrete |               |  |
| Of Obstacles    | Plastic J-Boxes*        | Metal J-Boxes | Plastic J-Boxes*        | Metal J-Boxes |  |
| 0**             | 100 ft                  | 80 ft         | 100 ft                  | 80 ft         |  |
| 1               | 70 ft                   | 56 ft         | 60 ft                   | 48 ft         |  |
| 2               | 49 ft                   | 39 ft         | 36 ft                   | 29 ft         |  |
| 3               | 34 ft                   | 27 ft         | 21 ft                   | 17 ft         |  |

<sup>\*</sup> For Plug-in modules or in-wall devices installed in plastic junction boxes.

Z-Wave devices are identified by the Z-Wave logo and can be purchased from your local retailer.

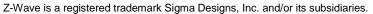

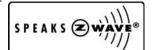

 $\mathsf{U}_\mathsf{L}$ 

CO annunciation has not been investigated by UL and may not be used for UL installations.

<sup>\*\*</sup>Line of sight / no obstructions.

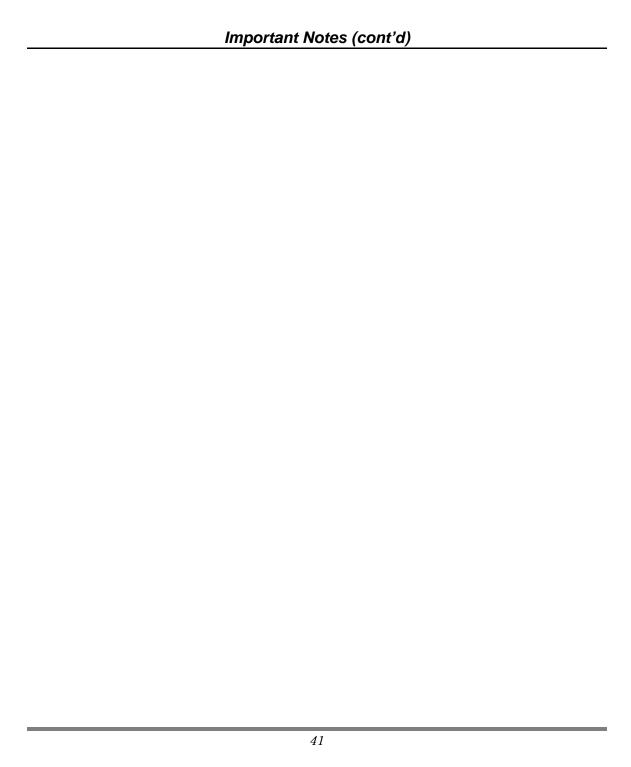

| Important Notes (cont'd) |
|--------------------------|
|                          |
|                          |
|                          |
|                          |
|                          |
|                          |
|                          |
|                          |
|                          |
|                          |
|                          |
|                          |
|                          |
|                          |
|                          |
|                          |
|                          |
|                          |
|                          |
|                          |
|                          |
|                          |
|                          |
|                          |
|                          |
|                          |
|                          |
|                          |
|                          |
|                          |
|                          |
|                          |
| 42                       |

#### FEDERAL COMMUNICATIONS COMMISSION STATEMENTS

The user shall not make any changes or modifications to the equipment unless authorized by the Installation Instructions or User's Manual. Unauthorized changes or modifications could void the user's authority to operate the equipment.

#### **FCC CLASS B STATEMENT**

This equipment has been tested to FCC requirements and has been found acceptable for use. The FCC requires the following statement for your information:

This equipment generates and uses radio frequency energy and if not installed and used properly, that is, in strict accordance with the manufacturer's instructions, may cause interference to radio and television reception. It has been type tested and found to comply with the limits for a Class B computing device in accordance with the specifications in Part 15 of FCC Rules, which are designed to provide reasonable protection against such interference in a residential installation. However, there is no guarantee that interference will not occur in a particular installation. If this equipment does cause interference to radio or television reception, which can be determined by turning the equipment off and on, the user is encouraged to try to correct the interference by one or more of the following measures:

- If using an indoor antenna, have a quality outdoor antenna installed.
- Reorient the receiving antenna until interference is reduced or eliminated.
- Move the radio or television receiver away from the receiver/control.
- Move the antenna leads away from any wire runs to the receiver/control.
- Plug the receiver/control into a different outlet so that it and the radio or television receiver are on different branch circuits.
- Consult the dealer or an experienced radio/TV technician for help.

#### **INDUSTRY CANADA CLASS B STATEMENT**

This Class B digital apparatus complies with Canadian ICES-003.

Cet appareil numérique de la classe B est conforme à la norme NMB-003 du Canada.

#### FCC / IC STATEMENT

This device complies with Part 15 of the FCC Rules, and RSS 210 of IC. Operation is subject to the following two conditions: (1) This device may not cause harmful interference (2) This device must accept any interference received, including interference that may cause undesired operation.

Cet appareil est conforme à la partie 15 des règles de la FCC & de RSS 210 des Industries Canada. Son fonctionnement est soumis aux conditions suivantes: (1) Cet appareil ne doit pas causer d'interférences nuisibles. (2) Cet appareil doit accepter toute interférence reçue y compris les interférences causant une réception indésirable.

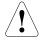

#### RF EXPOSURE WARNING

The Tuxedo Touch must be installed to provide a separation distance of at least 7.8 in. (20 cm) from all persons and must not be co-located or operating in conjunction with any other antenna or transmitter except in accordance with FCC multi-transmitter product procedures.

For the latest warranty information, please go to: <a href="https://www.honeywell.com/security/hsc/resources/wa">www.honeywell.com/security/hsc/resources/wa</a>

# Honeywell

2 Corporate Center Drive, Suite 100 P.O. Box 9040 Melville, NY 11747

 $\begin{array}{c} Copyright @ 2013 \ Honeywell \ International \ Inc. \\ \underline{www.honeywell.com/security} \end{array}$ 

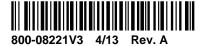

For Online Support visit: <a href="http://www.security.honeywell.com/hsc/resourses/MyWebTech">http://www.security.honeywell.com/hsc/resourses/MyWebTech</a>